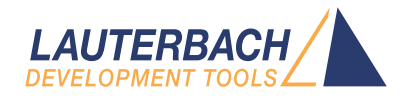

# Tips to Solve NOR FLASH Programming Problems

Release 09.2023

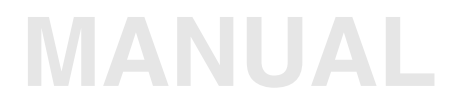

<span id="page-1-0"></span>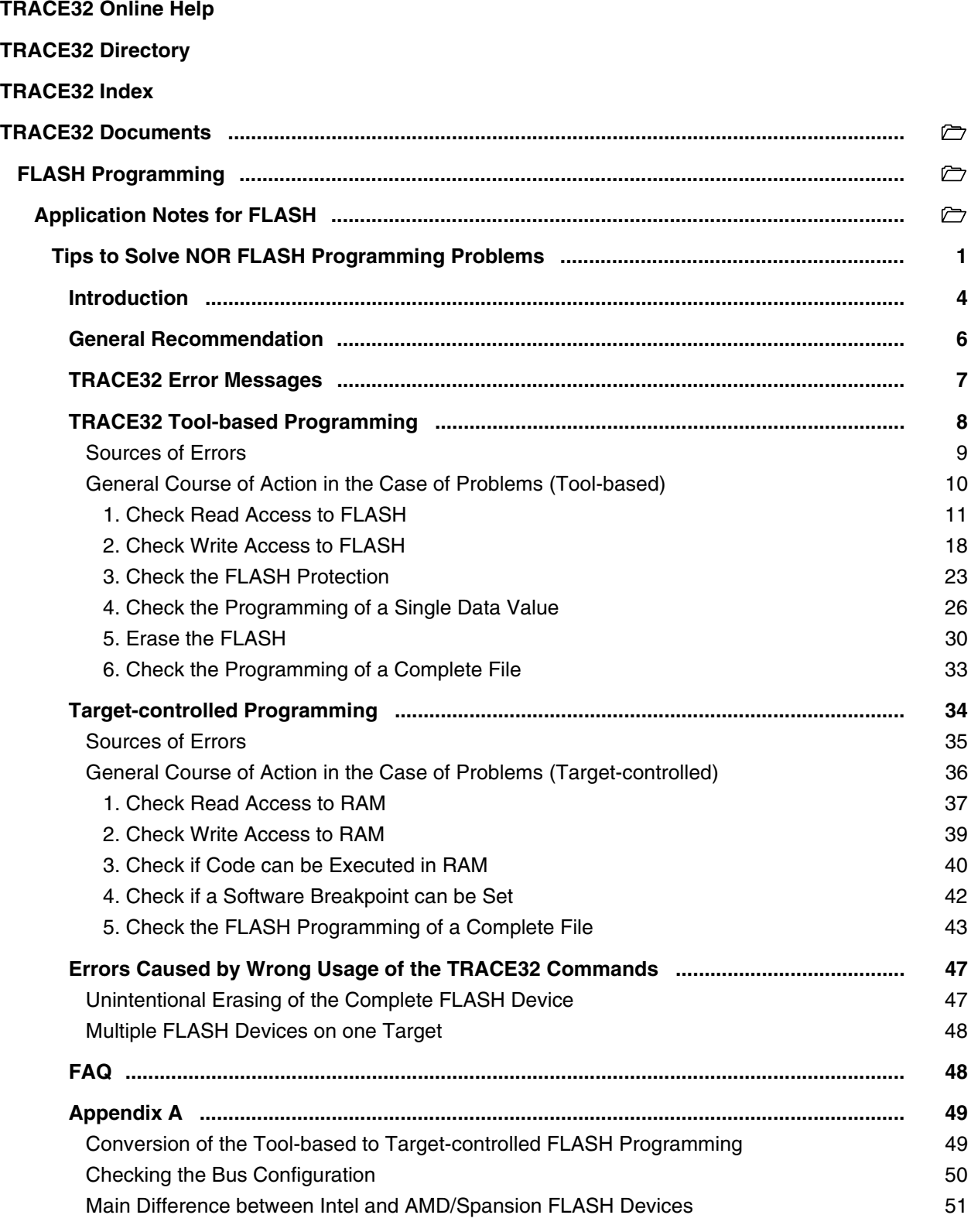

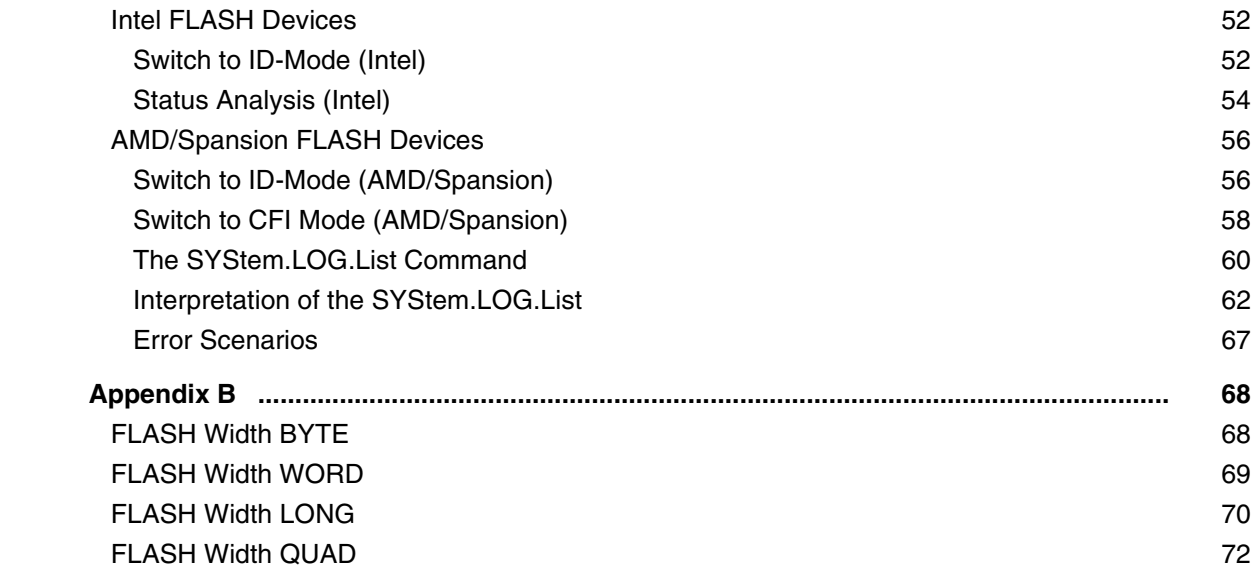

# **Tips to Solve NOR FLASH Programming Problems**

**Version 09-Oct-2023**

# <span id="page-3-0"></span>**Introduction**

The goal of this manual is to provide tips to solve problems that might arise while programming off-chip NOR FLASHs by TRACE32.

An introduction to the FLASH programming can be found in the **["Onchip/NOR FLASH Programming](#page-1-0)  [User's Guide"](#page-1-0)** (norflash.pdf).

For a complete list of all FLASH programming commands refer to the **FLASH** command group.

Nearly all off-chip NOR FLASHs can be programmed via:

- TRACE32 tool-based FLASH programming
- target-controlled FLASH programming

Just a few FLASH devices work only via target-controlled FLASH programming. This affects the following FLASH devices:

- FLASHs that are connected to a PowerPC CPU in true little endian mode.
- FLASHs for which the CODE column in **<https://www.lauterbach.com/ylist.html>** shows "TARGET".
- FLASHs for which the COMMENT column in **<https://www.lauterbach.com/ylist.html>** shows "not on all systems supported" may not be programmed via TRACE32 tool-based FLASH programming for all processor architectures.

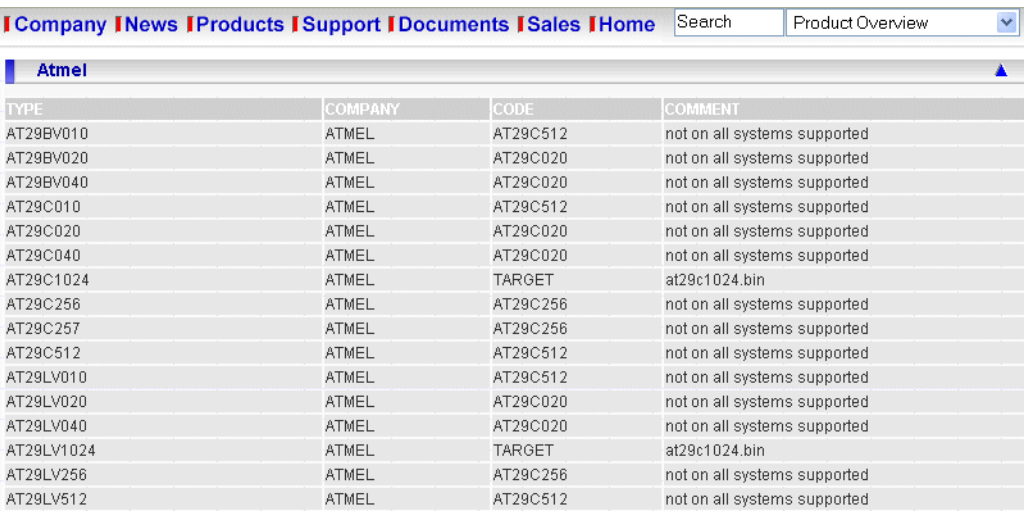

For detailed information about both FLASH programming methods please refer to the **["Onchip/NOR](#page-1-0)  [FLASH Programming User's Guide"](#page-1-0)** (norflash.pdf)

<span id="page-5-0"></span>If you start with a new FLASH device, it is recommended to set up a script that uses TRACE32 tool-based FLASH programming first. Errors are less likely with this method because less target resources are required.

If the script that uses TRACE32 tool-based FLASH programming runs faultless, you can almost be sure that:

- The FLASH declaration is correct.
- The bus configuration registers for the FLASH devices are set up correctly.
- The interface between the CPU and the FLASH devices on your target hardware works faultless.
- TRACE32 can erase and program the FLASH devices correctly.

After TRACE32 tool-based FLASH programming works correctly, you can convert this script to a targetcontrolled FLASH programming script. This is advisable because target-controlled FLASH programming is much faster. Refer to **["Conversion of the Tool-based to Target-controlled FLASH Programming"](#page-48-2)** in [Tips to Solve NOR FLASH Programming Problems, page 49 \(flash\\_diagnosis.pdf\)](#page-48-2) for details.

<span id="page-6-0"></span>One of the following error messages is displayed, when a FLASH erasing/programming error occurs:

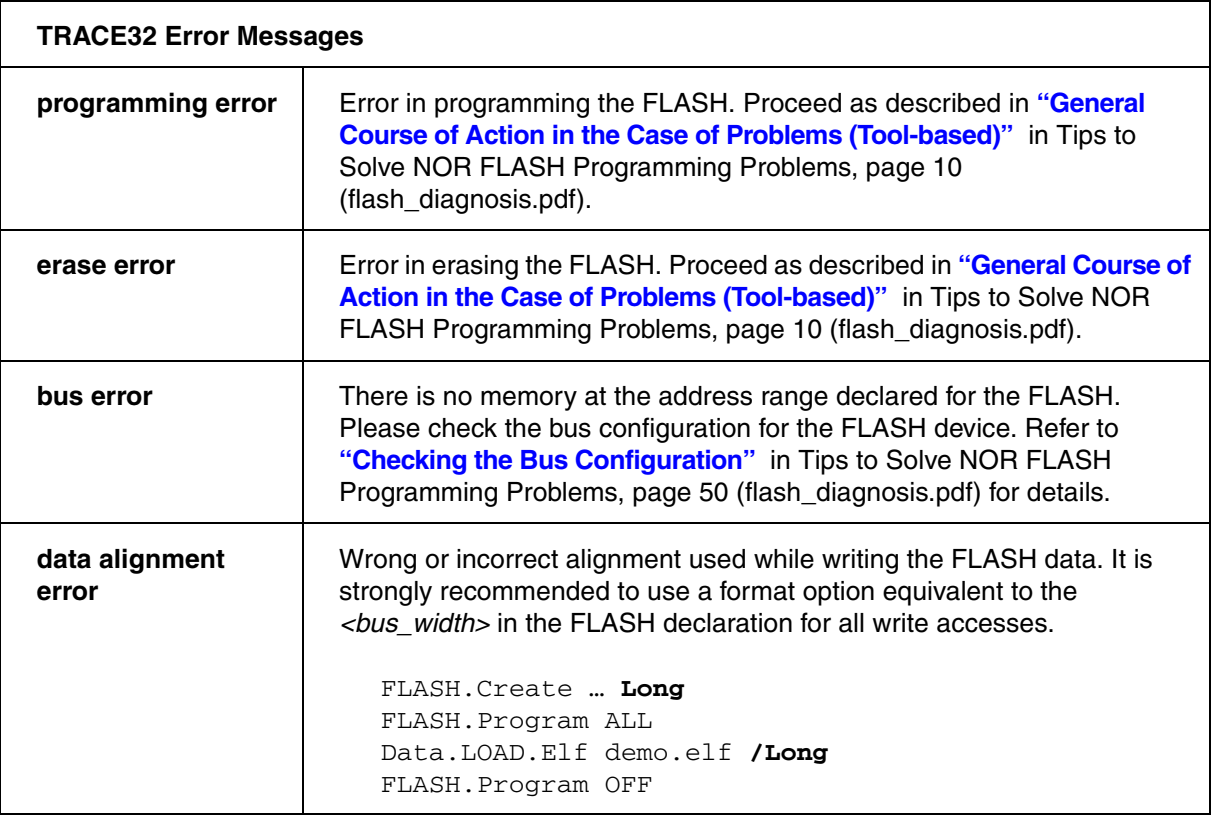

For target-controlled FLASH programming the following error message may be displayed:

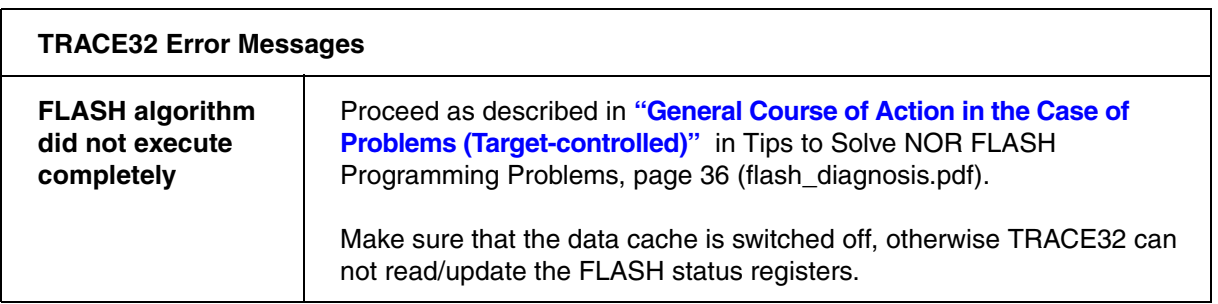

<span id="page-7-0"></span>If TRACE32 tool-based FLASH programming is used, the FLASH algorithm is part of the TRACE32 software and runs on the host.

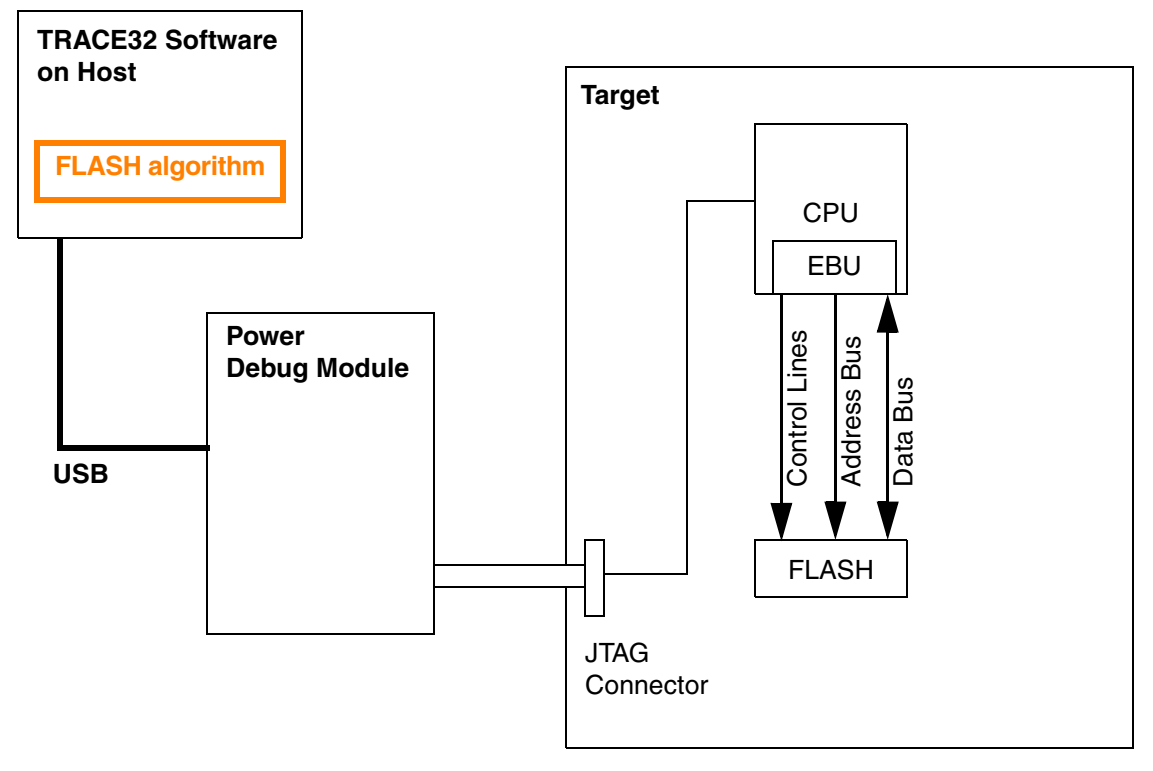

EBU=External Bus Unit

# <span id="page-8-0"></span>**CPU Related Errors**

- Wrong or incomplete configuration of the bus configuration registers for the FLASH devices
- FLASH area is indicated as cacheable and the data cache is on (TRACE32 can not read/update the FLASH status registers)

## **Errors Related to Address/Data Bus or the Control Lines**

- Defect on the data bus (short circuit, broken line, soldering problem ...)
- Defect on the address bus (short circuit, broken line, soldering problem ...)
- Swapped address or data lines
- Defect on a control line (Chip Select, Output Enable, Write Enable)

#### **Errors Related to the FLASH**

FLASH (sector) is locked

# **Errors Related to the TRACE32 FLASH Declaration**

- Wrong FLASH family code
- Wrong bus width definition

## **Errors Related to the File that is Programmed**

• The file that is programmed unintentionally overwrites peripheral configuration registers

# **Alignment Error**

• Wrong or incorrect alignment used while writing the FLASH data. It is strongly recommended to use a format option for all write accesses that is equivalent to the *<bus\_width>* in the FLASH declaration.

FLASH.Create … **Long** FLASH.Program ALL Data.LOAD.Elf demo.elf **/Long** FLASH.Program OFF

<span id="page-9-1"></span><span id="page-9-0"></span>In case of FLASH programming problems the following course of actions is recommended:

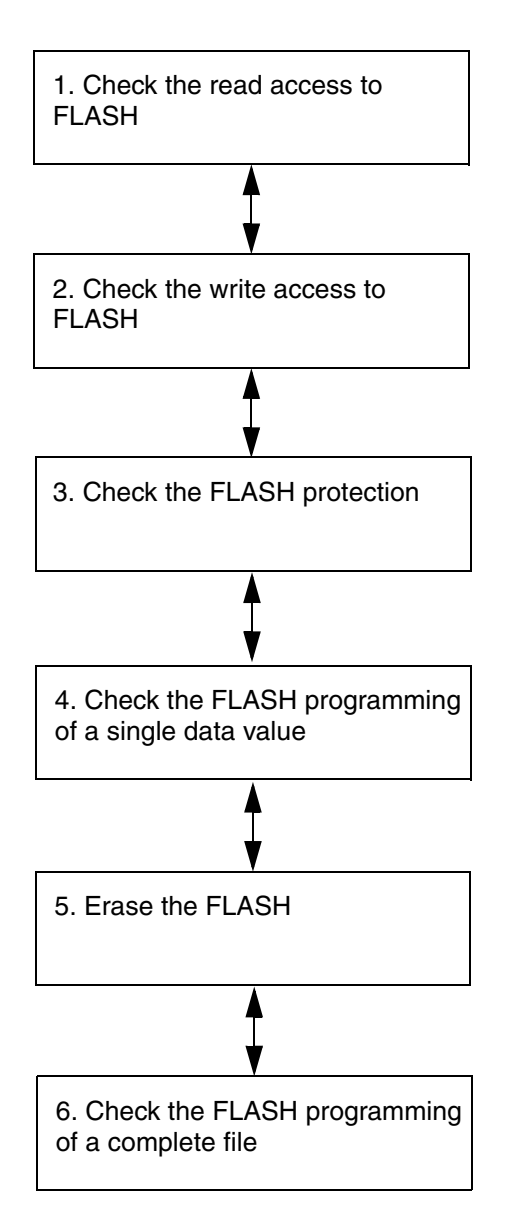

<span id="page-10-0"></span>In case of FLASH programming problems it is recommended to test, if TRACE32 can read the FLASH contents. This can be checked by using the **Data.dump** command.

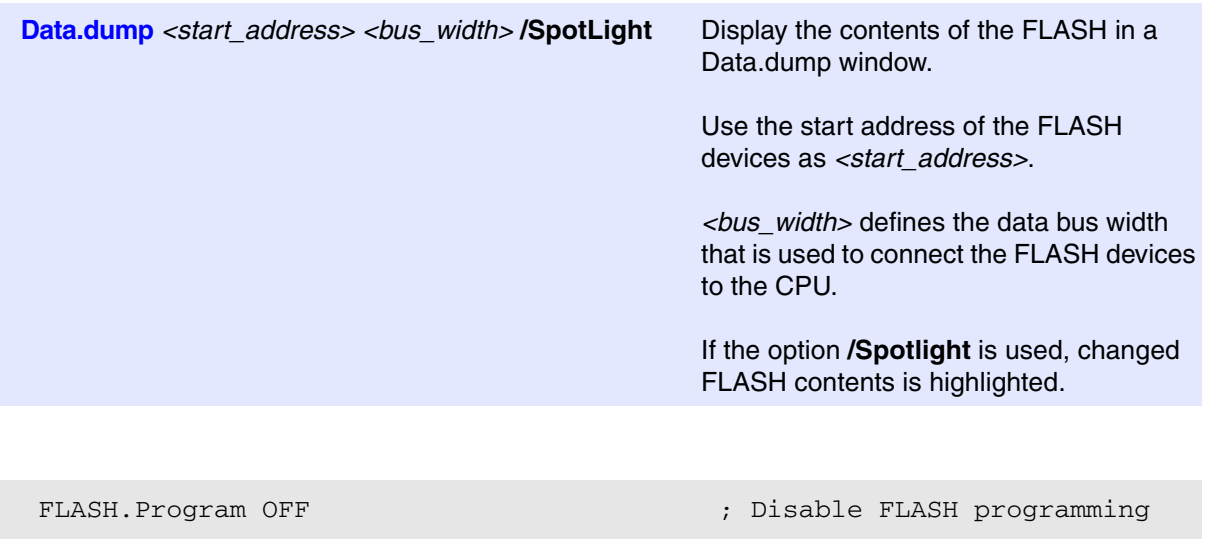

Data.dump 0xA0000000 /Word /SpotLight ; Example 1 Data.dump 0x40000000 /Long /SpotLight ; Example 2

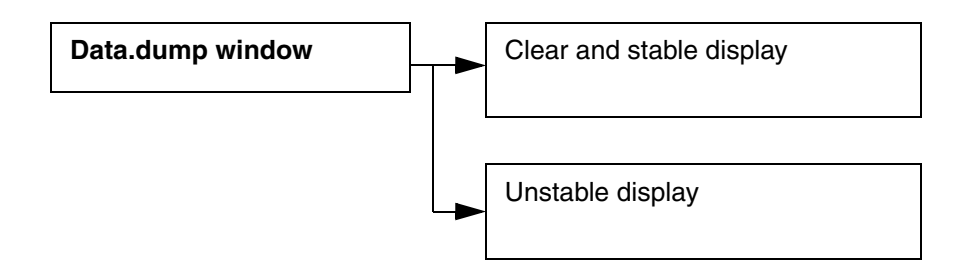

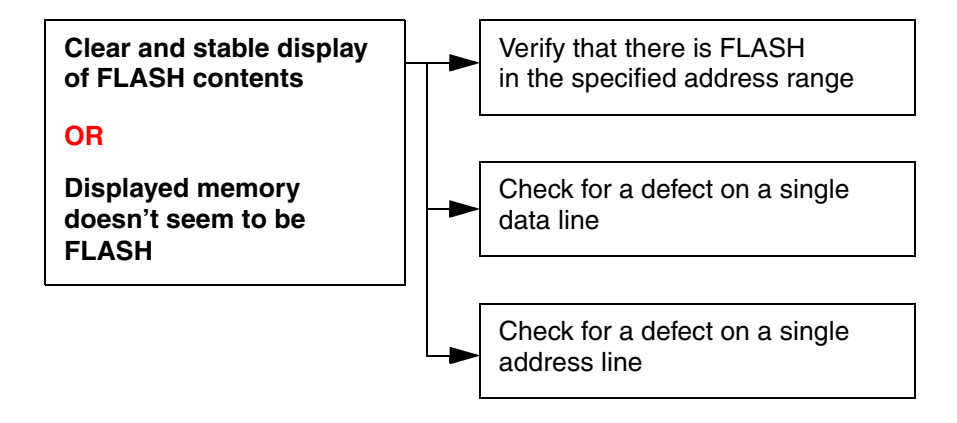

#### **1. Verify that the specified address range is FLASH**

Here an example of how to verify if there is FLASH at the specified address range:

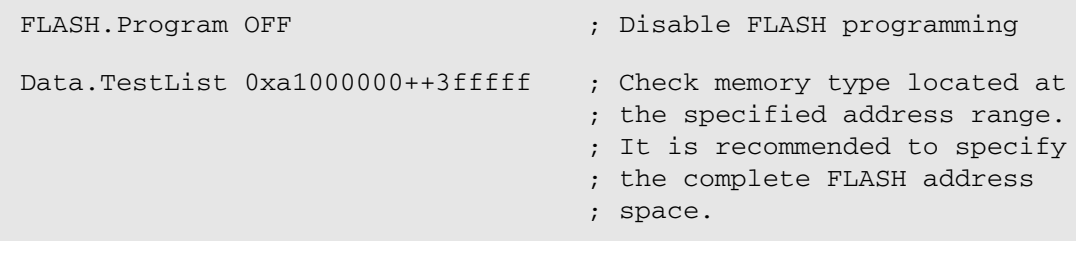

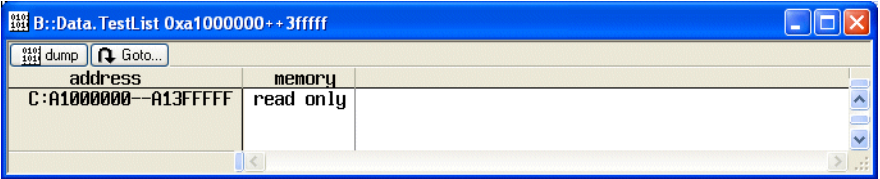

This test can have the following results:

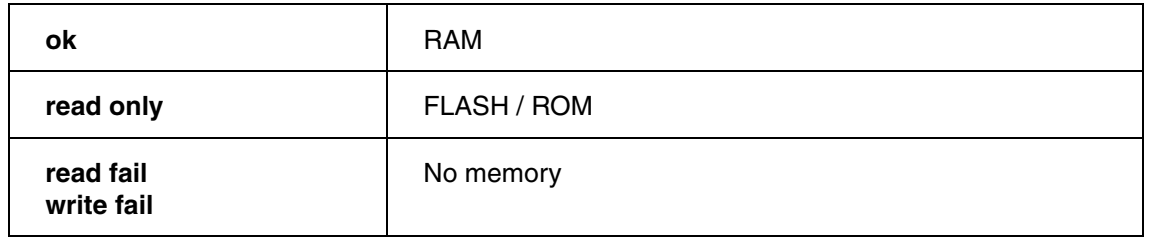

If the result is **No memory**:

- Please check the bus configuration registers. For details refer to **["Checking the Bus](#page-49-1)  Configuration"** [in Tips to Solve NOR FLASH Programming Problems, page 50](#page-49-1)  [\(flash\\_diagnosis.pdf\)](#page-49-1).
- Please check your target for hardware problems accessing the off-chip FLASH.

If the result is **RAM**:

- Please check the bus configuration registers. For details refer to **["Checking the Bus](#page-49-1)  Configuration"** [in Tips to Solve NOR FLASH Programming Problems, page 50](#page-49-1)  [\(flash\\_diagnosis.pdf\)](#page-49-1).
- Please check your target design for the correct FLASH address range.

Short description and link to newly introduced command:

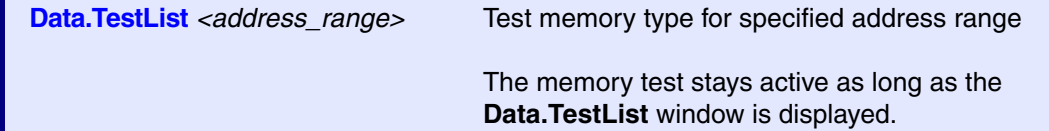

#### **2. Is there a defect on a single data line?**

If there is a defect on a single data line, a single bit is either permanently 0 or permanently 1.

Use the **Data.dump** command to display the FLASH contents.

If the FLASH is empty (0xff) it is easy to check, if a single data line is permanently 0. This behavior points to a short-circuit, a broken data line or soldering problems on your target.

If the FLASH isn't empty, a defective data line might be visible if you look carefully to the contents of the **Data.dump** window.

If a RAM is connected to the same data bus, it is possible to perform the following test for a shortcircuit on a data line by using the RAM:

```
; Display the memory contents of the RAM
Data.dump 0x0++0x1fff /Long /SpotLight
; Write a bit shifting pattern to the RAM
Data.Pattern 0x0++0x1fff /LongShift
```
; Test if the bit shifting pattern is written correctly to RAM Data.Pattern 0x0++0x1fff /LongShift /Compare

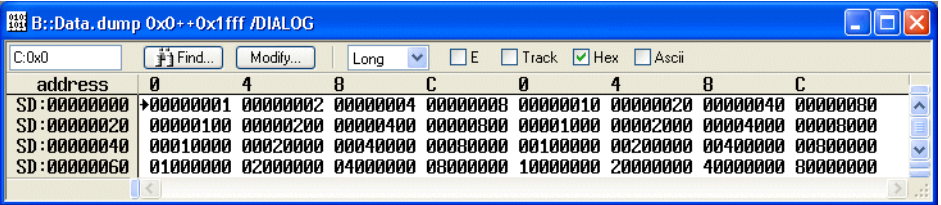

Short description and link to newly introduced command:

**Data.Pattern** <*range>* [/<*option>*] Fill memory with selected pattern

#### **3. Is there a defect on a single address line?**

A defective address line results in mirrored memory. This effect is only visible in the **Data.dump** window, if the FLASH is not empty.

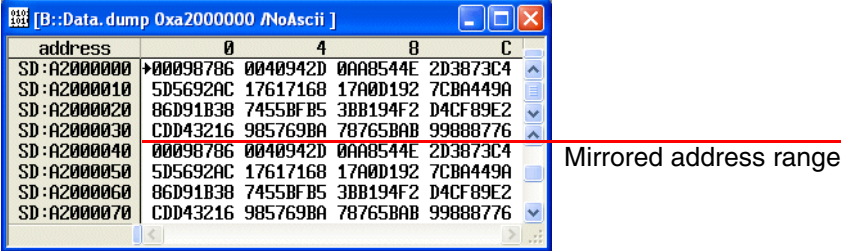

Mirrored address ranges can be found by the following procedure:

```
&start_address=0x40000000
&flash_size=0x3fffff
; display a hex dump 
Data.dump &start_address /Long
; store the contents of the first four 32-bit values into PRACTICE
; variables to build a test pattern
&v1=Data.Long(D:&start_address)
&v2=Data.Long(D:&start_address+0x4)
&v3=Data.Long(D:&start_address+0x8)
&v4=Data.Long(D:&start_address+0xc)
; search for the test pattern in the FLASH
Data.Find (&start_address+0x10)++&flash_size %Long &v1 &v2 &v3 &v4
IF FOUND()
      ; if the test pattern is found in the FLASH, lock carefully to
      ; the Data.dump window to check if this is a result of mirrored
      ; address ranges
     Data.dump TRACK.ADDRESS() /Long
```
**ENDDO**

Please be aware, that one reason for mirrored address ranges can also be a wrong bus configuration for the FLASH device.

Short description and link to newly introduced command:

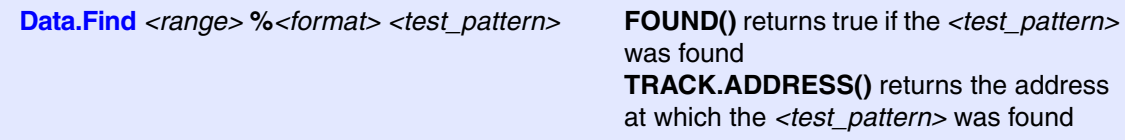

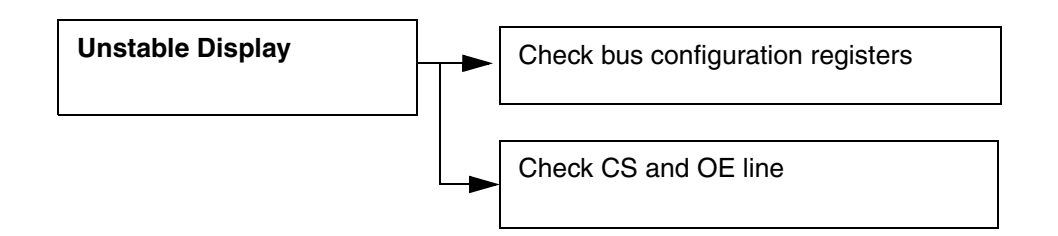

#### **1. Check the bus configuration registers**

For details refer to **"Checking the Bus Configuration"** [in Tips to Solve NOR FLASH Programming](#page-49-1)  Problems, page 50 (flash diagnosis.pdf).

If only some bits are toggling, this leads to the assumption, that the timing for the FLASH is not set up correctly. In most cases it is sufficient to increase the number of waits states for the memory access by 1.

#### **2. Check your target hardware**

Keep the **Data.dump** window open. This way the FLASH memory contents is read 10 times/s. Please measure the following lines:

Measure if the Chip Select line becomes active, if the FLASH is accessed.

Measure if the Output Enable line becomes active, if the FLASH contents is read.

<span id="page-17-1"></span><span id="page-17-0"></span>A simple way to check if TRACE32 has write access to the FLASH is to switch the FLASH into ID-mode (Autoselect Mode for AMD/Spansion devices, Read Identifier Mode for Intel devices).

In ID-mode the following information is provided:

- Manufacturer identification
- Device identification
- Sector protection information if available

#### **Intel FLASH Devices**

The procedure to switch to ID-mode is described in **["Switch to ID-Mode \(Intel\)"](#page-51-2)** in Tips to Solve NOR [FLASH Programming Problems, page 52 \(flash\\_diagnosis.pdf\).](#page-51-2)

#### **Alternative test procedures:**

• Try to read the FLASH status and reset the status registers. For details refer to **["Status Analysis](#page-53-1)  (Intel)"** [in Tips to Solve NOR FLASH Programming Problems, page 54 \(flash\\_diagnosis.pdf\).](#page-53-1) Reading the FLASH status requires less correctly operating address and data lines, but this check is sufficient to test the write access.

#### **AMD/Spansion FLASH Devices**

The procedure to switch to ID-mode is described in **["Switch to ID-Mode \(AMD/Spansion\)"](#page-55-2)** in Tips to Solve [NOR FLASH Programming Problems, page 56 \(flash\\_diagnosis.pdf\)](#page-55-2).

#### **Alternative test procedures:**

• Try to switch to CFI mode for Intel/AMD FLASH devices, if CFI mode is supported by your FLASH device. For details refer to **["Switch to CFI Mode \(AMD/Spansion\)"](#page-57-1)** in Tips to Solve NOR FLASH [Programming Problems, page 58 \(flash\\_diagnosis.pdf\).](#page-57-1) Switching to CFI mode requires less correctly operating address and data lines, but this check is sufficient to test the write access.

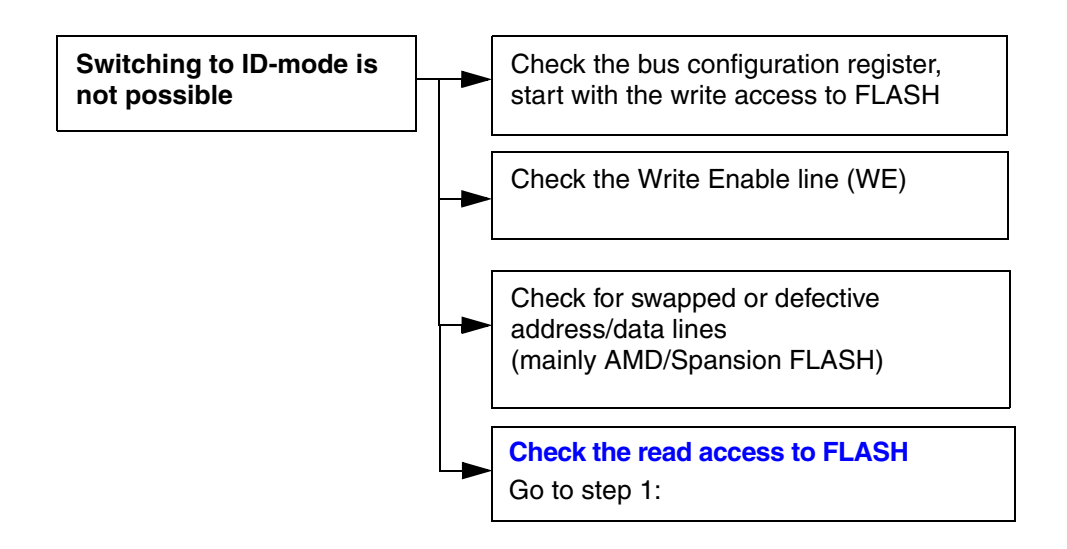

If switching to ID mode is not possible, the write access to FLASH doesn't seem to work.

#### **1. Check the bus configuration register**

For details refer to **"Checking the Bus Configuration"** [in Tips to Solve NOR FLASH Programming](#page-49-1)  [Problems, page 50 \(flash\\_diagnosis.pdf\)](#page-49-1).

#### **2. Check your target hardware**

Please check the WE, OE and CS line on your target hardware.

Swapped or defect address/data lines can prohibit that the FLASH is switched to ID mode.

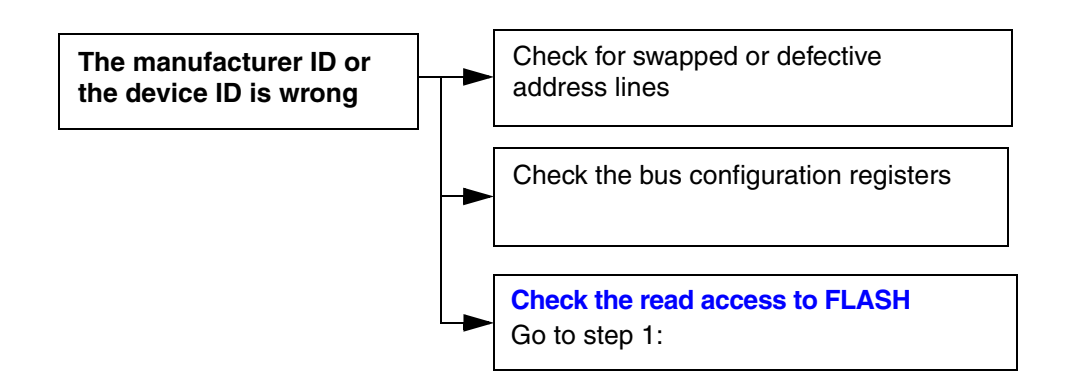

#### **1. Is there a defect on an address line?**

A defective address line results in mirrored memory. This effect is only visible in the **Data.dump** window, if the FLASH is not empty.

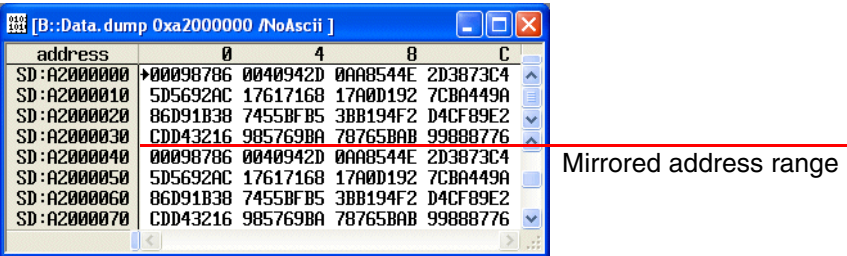

Mirrored address ranges can be found by the following procedure:

```
&start_address=0x40000000
&flash_size=0x3fffff
; display a hex dump 
Data.dump &start_address /Long
; store the contents of the first four 32-bit values into PRACTICE
; variables to build a test pattern
&v1=Data.Long(D:&start_address)
&v2=Data.Long(D:&start_address+0x4)
&v3=Data.Long(D:&start_address+0x8)
&v4=Data.Long(D:&start_address+0xc)
; search for the test pattern in the FLASH
Data.Find (&start_address+0x10)++&flash_size %Long &v1 &v2 &v3 &v4
IF FOUND()
      ; if the test pattern is found in the FLASH, lock carefully to
      ; the Data.dump window to check if this is a result of mirrored
      ; address ranges
     Data.dump TRACK.ADDRESS() /Long
```
**ENDDO**

Please be aware, that one reason for mirrored address ranges can also be a wrong bus configuration for the FLASH device.

For swapped address lines please check your schematics or measure each address line on your target.

Short description and link to newly introduced command:

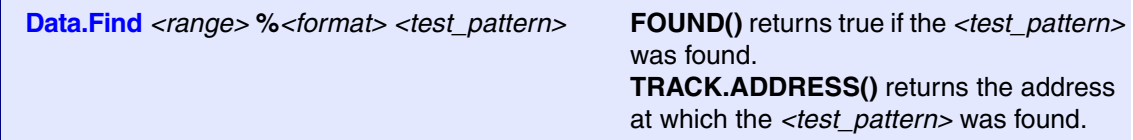

# **2. Check the bus configuration registers**

For details refer to **"Checking the Bus Configuration"** [in Tips to Solve NOR FLASH Programming](#page-49-1)  [Problems, page 50 \(flash\\_diagnosis.pdf\)](#page-49-1).

<span id="page-22-1"></span><span id="page-22-0"></span>The FLASH protection can be checked, if the FLASH is in ID-Mode. For a detailed description on how to switch the FLASH to ID-mode, refer to **["2. Check Write Access to FLASH"](#page-17-1)** in Tips to Solve NOR FLASH [Programming Problems, page 18 \(flash\\_diagnosis.pdf\)](#page-17-1).

E.g ID information for Intel 28F128W18T:

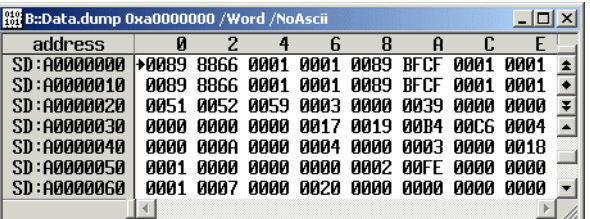

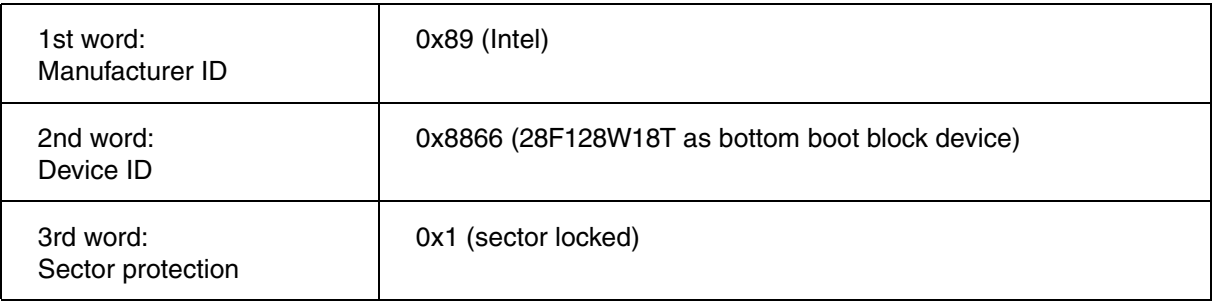

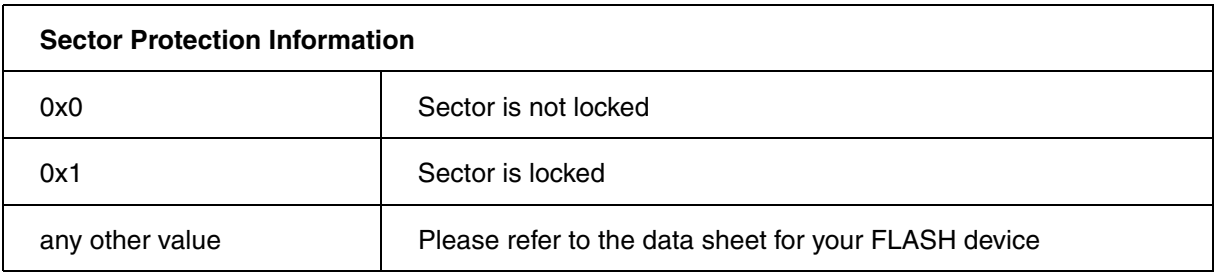

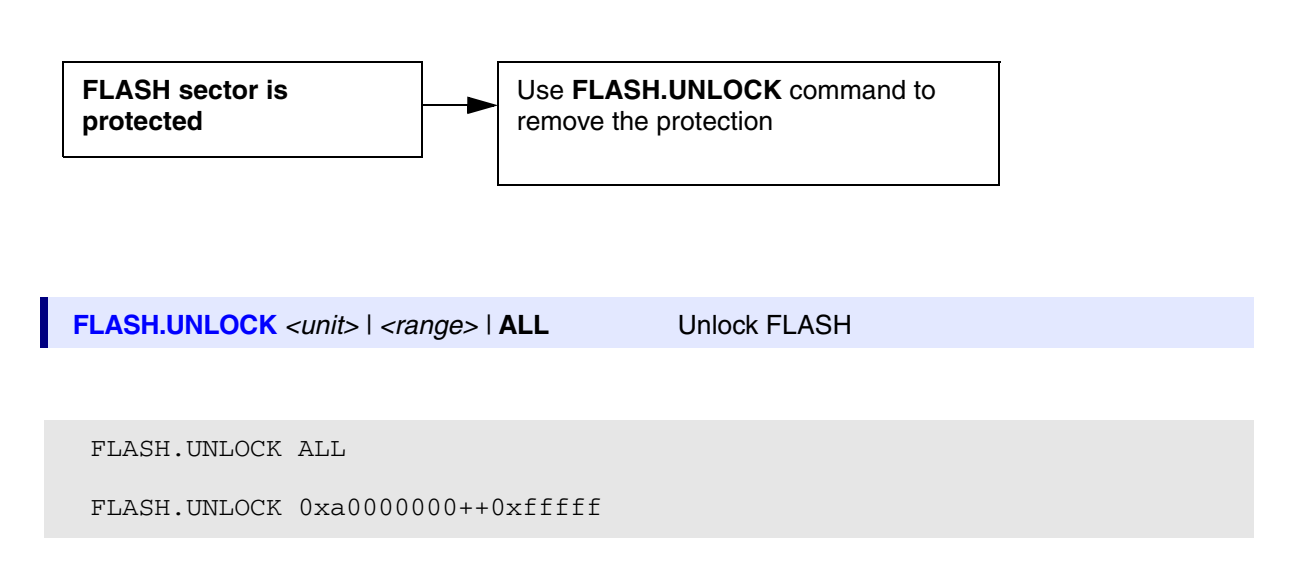

Some FLASH devices are locked after power-up. Refer to the data sheet for your FLASH device for details. If your FLASH device is locked after power-up, the following command sequence is recommended:

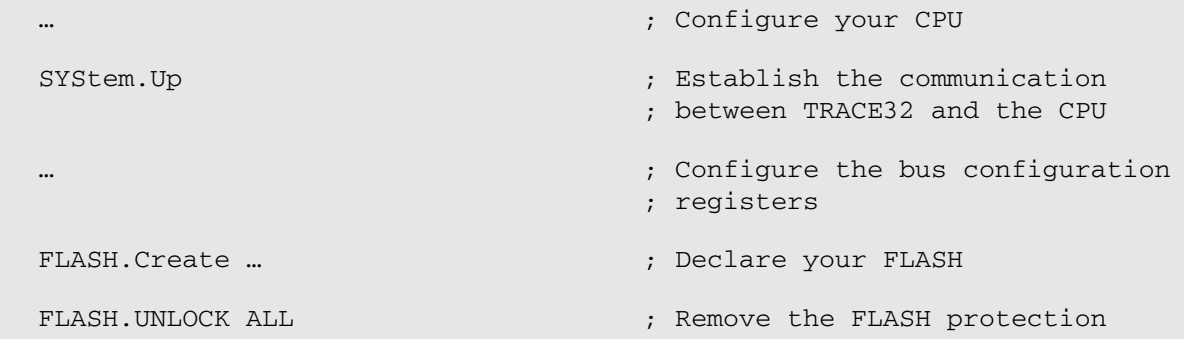

FLASH devices behave differently when removing the protection.

Each FLASH sector has to be unlocked separately. In this case the command **FLASH.UNLOCK ALL** is recommended if the complete FLASH device should be unprotected.

If the block address (BA) is required to unlock the FLASH, each sector has to be unlocked separately.

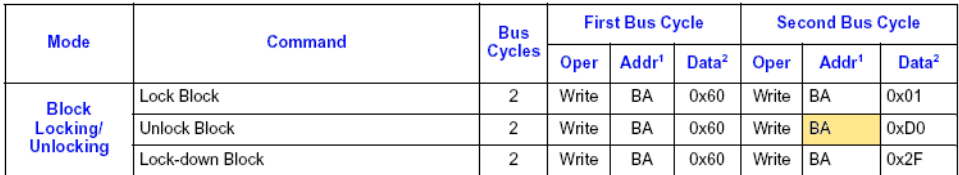

Each unlock takes effect on the complete FLASH device. In this case the command **FLASH.UNLOCK** *<range\_of\_first\_sector>* is more effective, since it performs much faster.

If the block address (BA) isn't required to unlock the FLASH, all sectors are unlocked in one step.

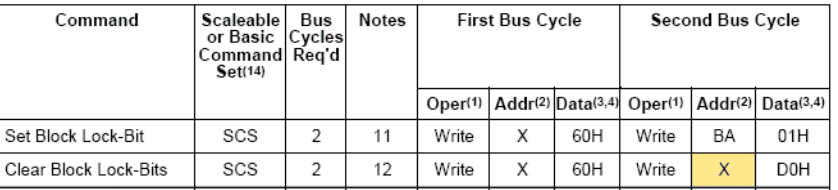

For details refer to the data sheet of your FLASH device.

Please use the command **FLASH.LOCK** if you want to enable the sector protection after the FLASH is programmed.

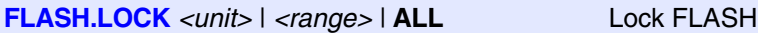

Locking the FLASH is always performed sector-wise.

# <span id="page-25-0"></span>**4. Check the Programming of a Single Data Value**

Here a short example to program a single data value to FLASH.

```
; Search for empty FLASH cell
Data.Find 0x0++0xfffff %Long 0xffffffff
; Display empty cell
Data.dump TRACK.ADDRESS() /SpotLight
; Enable FLASH programming
FLASH.Program ALL
; Write new data value to empty FLASH cell
Data.Set TRACK.ADDRESS() %Long 0x01234567
; Disable FLASH programming
FLASH.Program OFF
```
**Data.Find** *<range>* **%***<format> <test\_pattern>* **FOUND()** returns true if the *<test\_pattern>* was

found. **TRACK.ADDRESS()** returns the address at which the *<test\_pattern>* was found.

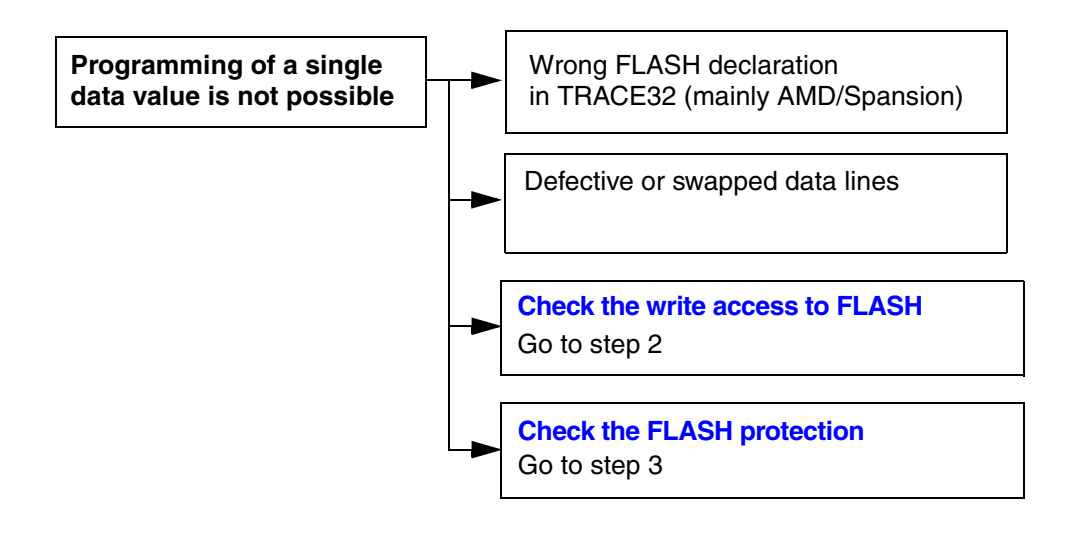

#### **1. Log all read/write accesses that are performed by TRACE32 to write a single data value**

If you succeeded to switch the FLASH to ID mode by using the **Data.Set** commands described in **"Switch to ID-Mode (AMD/Spansion)"** [in Tips to Solve NOR FLASH Programming Problems, page](#page-55-2)  56 (flash diagnosis.pdf), perform the following test sequence:

WinClear SYStem.LOG.List FLASH.Program ALL ; Search for empty FLASH cell Data.Find 0x++0xfffff %Long 0xffffffff ; Write single data value for empty FLASH cell Data.Set TRACK.ADDRESS() %Long 0x01234567 FLASH.Program OFF

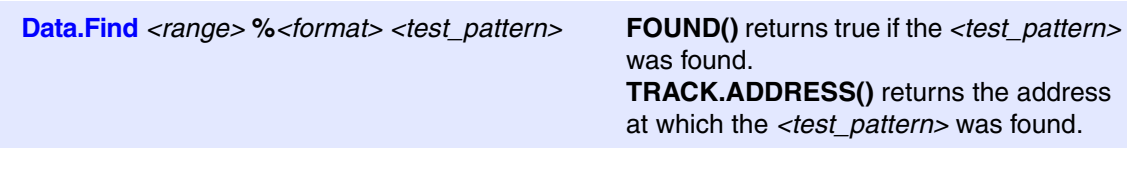

An introduction on how to analyze the logging of the TRACE32 read/write accesses is given in **"Interpretation of the SYStem.LOG.List"** [in Tips to Solve NOR FLASH Programming Problems,](#page-61-1)  [page 62 \(flash\\_diagnosis.pdf\).](#page-61-1)

Compare the command register addresses used by TRACE32 with the command register addresses you used to switch to ID-mode. Differences in the command register addresses lead to the assumption that a wrong *<family code>* or a wrong *<busa* width> is used in the TRACE32 FLASH declaration.

Differences in the endianness used for the data values lead to the assumption that the FLASH is connected to your PowerPC CPU in true little endian mode. In this case only target-controlled FLASH programming can be used.

#### **2. Is there a defect on a single data line?**

To test for a defective data line, write a test pattern to the FLASH.

```
WinClear
FLASH.Program ALL
; Search for an empty FLASH cell
Data.Find 0x++0xfffff %Long 0xffffffff
; Write test pattern 1
Data.Set TRACK.ADDRESS() %Long 0x55555555
; Check the result
Data.Print TRACK.ADDRESS() %Long
; Search for the next empty FLASH cell
Data.Find
; Write test pattern 2
Data.Set TRACK.ADDRESS() %Long 0xaaaaaaaa
; Check the result
Data.Print TRACK.ADDRESS() %Long
FLASH.Program OFF
```
In case of an error, check your target hardware for a defective data line.

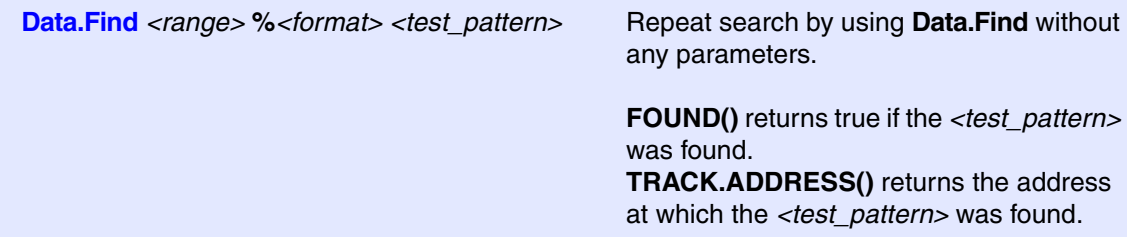

<span id="page-29-0"></span>Before you try to erase the complete FLASH it is recommended to test if a single FLASH sector can be erased.

Check the protection for a selected FLASH sector as described in **["3. Check the FLASH Protection"](#page-22-1)** in [Tips to Solve NOR FLASH Programming Problems, page 23 \(flash\\_diagnosis.pdf\).](#page-22-1) Use the following command to erase this single sector.

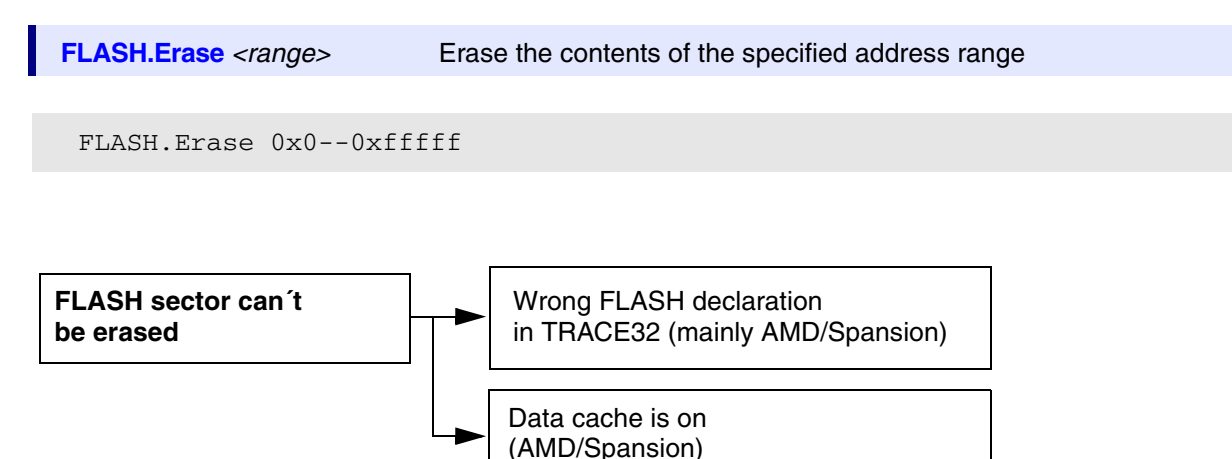

**1. Read the Status Registers for Intel FLASH devices.**

Refer to **"Status Analysis (Intel)"** [in Tips to Solve NOR FLASH Programming Problems, page 54](#page-53-1)  [\(flash\\_diagnosis.pdf\)](#page-53-1) for details.

- **2. Use the SYStem.LOG.List window to check the correct FLASH declaration.**
- **3. Use the SYStem.LOG.List window to check if the data cache is on.**

Both test are described in **["Interpretation of the SYStem.LOG.List"](#page-61-1)**, page 62.

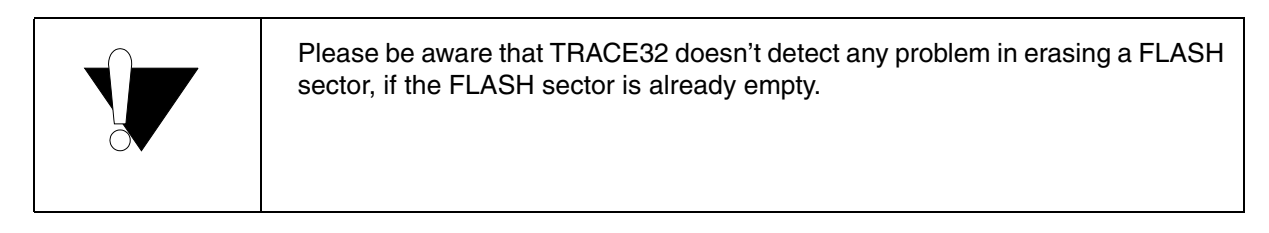

If TRACE32 is able to erase a single sector, you can be sure that TRACE32 can erase the complete FLASH.

Errors that occur now when you try to erase several sectors or the complete FLASH can be isolated as a sector protection problem.

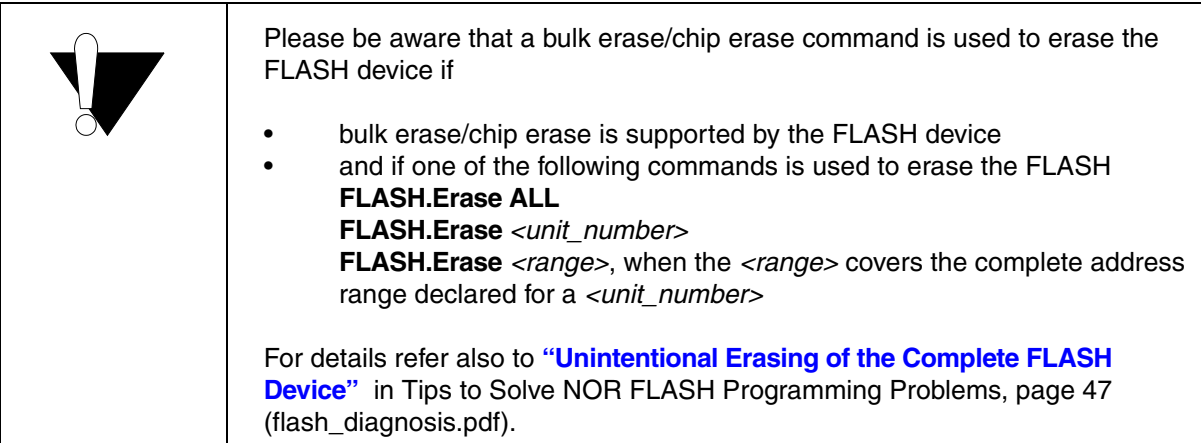

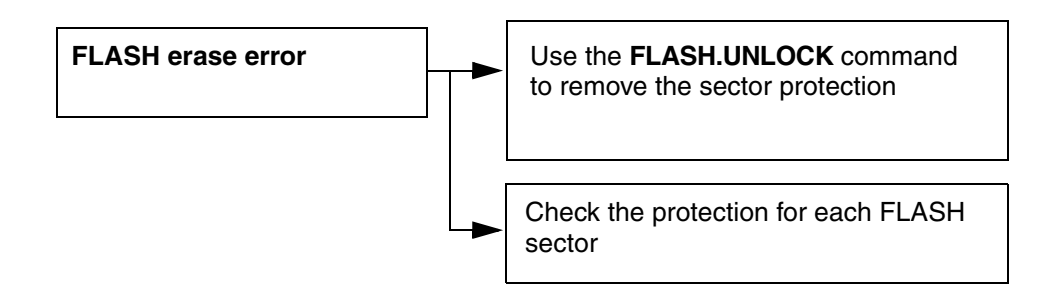

Refer to **"3. Check the FLASH Protection"** [in Tips to Solve NOR FLASH Programming Problems, page 23](#page-22-1)  [\(flash\\_diagnosis.pdf\)](#page-22-1) in both cases.

#### <span id="page-32-0"></span>**Unintended Overwrite of Peripheral Configuration Registers**

At this point it makes only sense to check if the file you want to program into FLASH unintentionally overwrites peripheral configuration registers.

Here an example, that shows you how to check if your file unintentionally overwrites important configuration registers.

```
Data.LOAD.Elf demo.elf /VM ; Download the file to the virtual
                                ; memory
sYmbol.List.Map ; Display the load order and the
                                ; address ranges to which the file
                                ; was downloaded
```
Please make sure, that the file is solely downloaded to the address ranges of the FLASH.

If your file overwrites peripheral configuration registers, please check your map file or continue as follows:

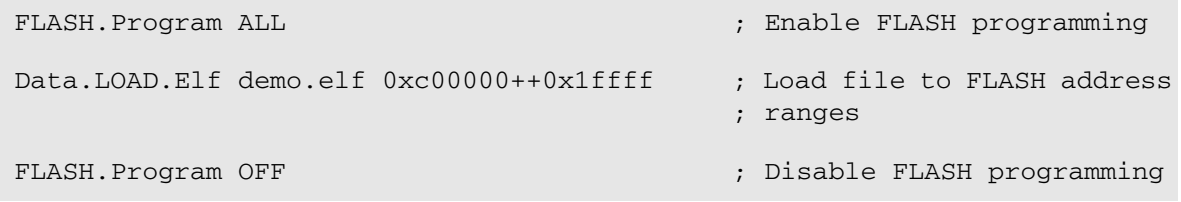

Short description and link to newly introduced command:

**sYmbol.List.MAP** Display to which address ranges in the memory a file was downloaded.

<span id="page-33-0"></span>If target-controlled FLASH programming is used, the FLASH algorithm is downloaded to the target RAM and is executed there.

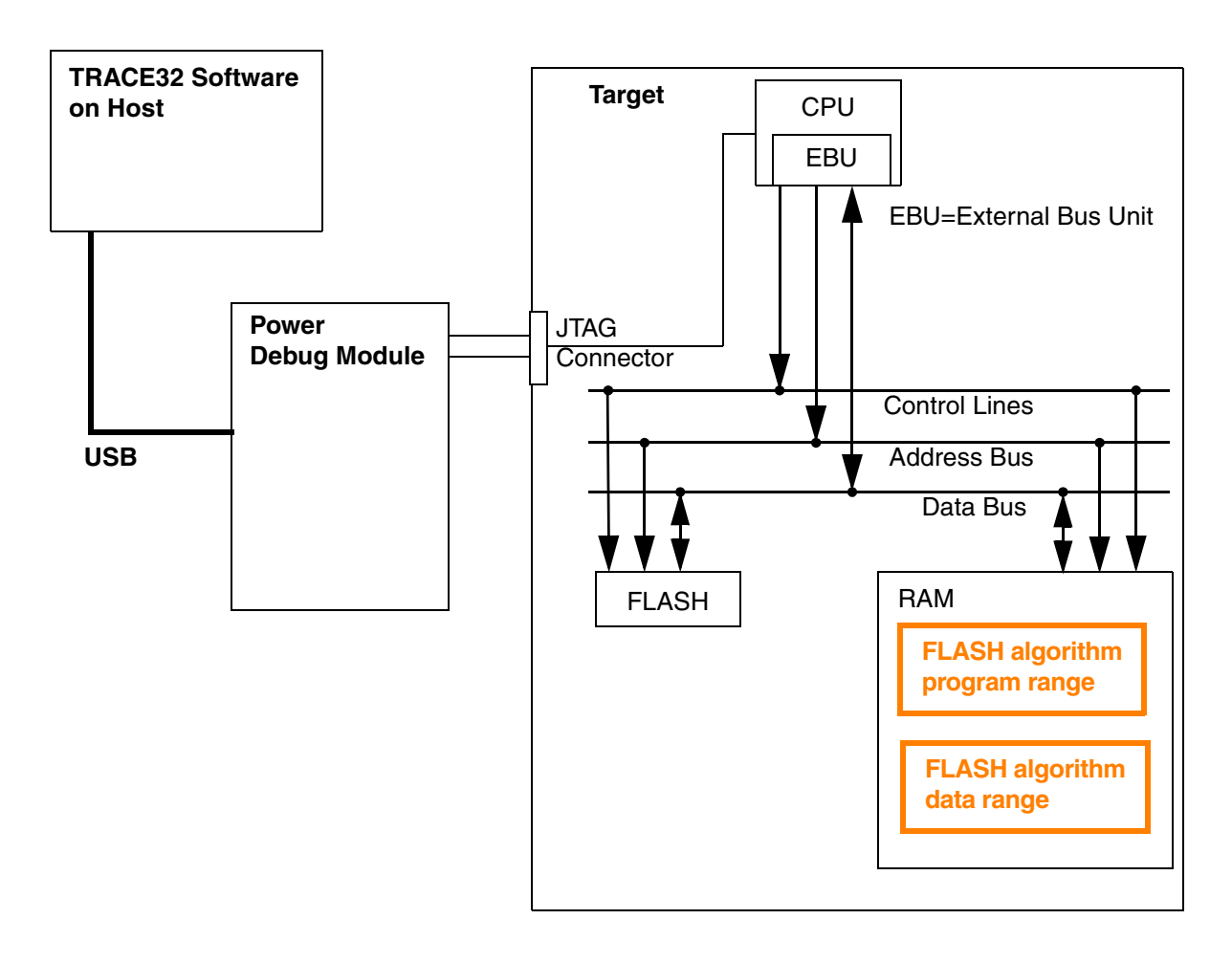

The fact that the FLASH algorithm is downloaded to the target RAM and is executed there adds new requirements:

- 1. Read and write access to the target RAM by TRACE32
- 2. Execution of the downloaded FLASH algorithm on the target RAM
- 3. Setting of software breakpoints to target RAM

# <span id="page-34-0"></span>**CPU Related Errors**

• Wrong or incomplete configuration of the bus configuration registers for the RAM

# **Errors Related to the RAM**

- Wrong or incomplete SDRAM initialization
- Missing ECC initialization for the RAM

# **Watchdog Problems**

• The FLASH programming algorithm doesn't serve any active watchdog. An active watchdog results in an abort of the FLASH programming algorithm.

# **Errors Related to the File that is Programmed**

The file that is programmed unintentionally overwrites the FLASH algorithm

# **Address Range for FLASH Algorithm is to Small**

• The data of the FLASH algorithm unintentionally overwrite the FLASH algorithm

<span id="page-35-1"></span><span id="page-35-0"></span>After you defined both, the code range for the FLASH algorithm and the data range for the FLASH algorithm, the following course of action is recommended:

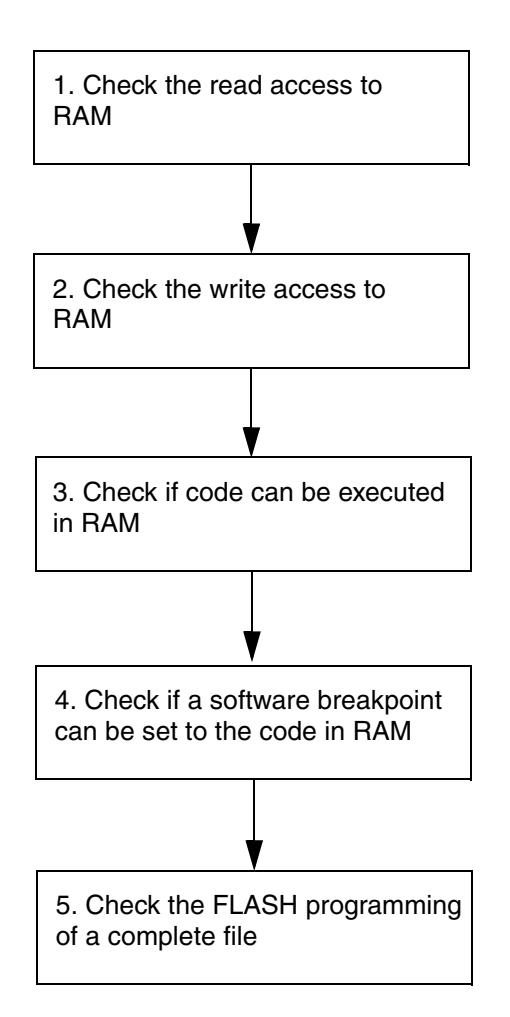
To check if TRACE32 can read the RAM use the **Data.dump** command. It is recommended to perform all test either on the program or on the data range defined for the FLASH algorithm.

**Data.dump** *<start\_address> <bus\_width>* **/SpotLight**

Data.dump 0x1000 /Long /SpotLight

**Clear and Stable Display**

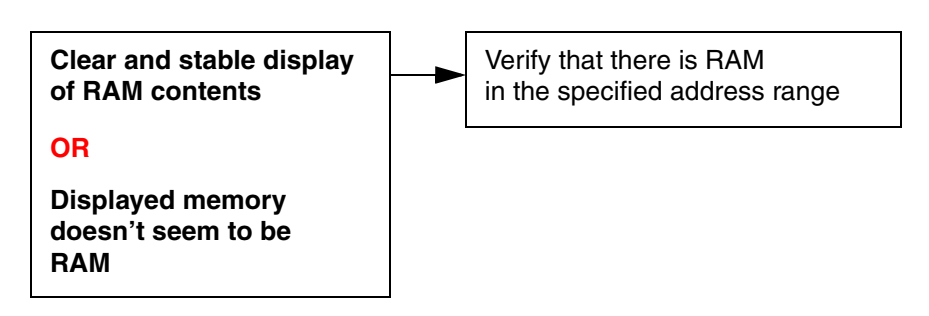

#### **Verify that the address range required for the FLASH algorithm and its data is RAM**

**Data.TestList** *<address range>* Test memory type for specified address range

```
Data.TestList 0x1000++0x2fff
```
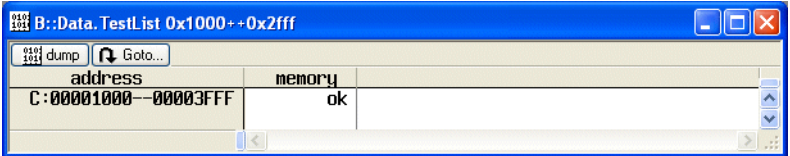

If the result is **read fail** or **write fail**, please check the bus configuration registers for the RAM and the RAM initialization.

Since TRACE32 tool-based FLASH programming runs faultless, you can almost be sure that the address bus, the data bus and the control lines are working correctly.

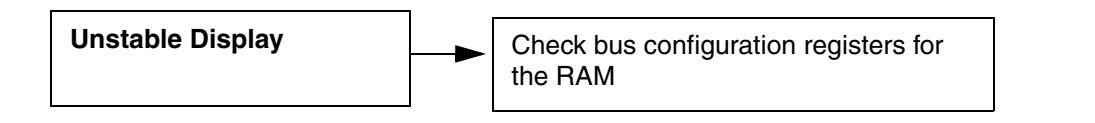

To test the write access to RAM, use the following command:

**Data.Pattern** <range> [/<option>] Fill memory with selected pattern

Example:

; Display the memory contents of the RAM **Data.dump 0x1000 /Long /SpotLight** ; Write a bit shifting pattern to the RAM **Data.Pattern 0x1000++0x2fff /LongShift** ; Test if the bit shifting pattern is written correctly to RAM **Data.Pattern 0x1000++0x2fff /LongShift /Compare**

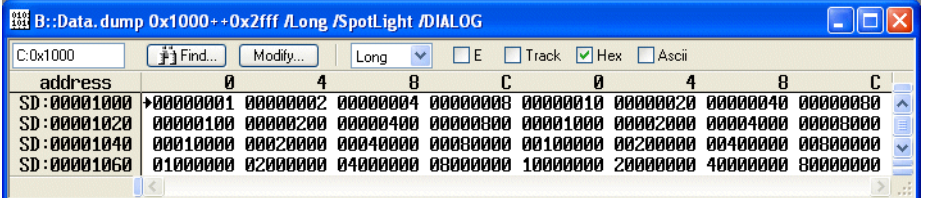

If TRACE32 can not write to RAM, check the bus configuration registers.

To check, if code can be executed use the following command to write a small test program into RAM.

**Data.Assemble** <address> <mnemonic> **Assemble** the mnemonic to RAM

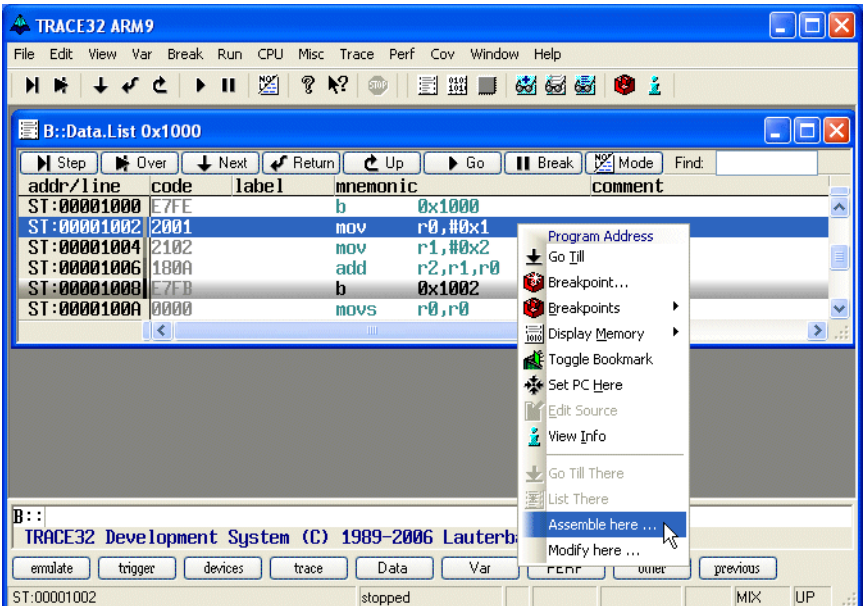

Example:

```
Data.Assemble 0x1000 b 0x1000 ; b 0x1000 prevents that test
                                    ; program is unintentionally
                                    ; re-entered after a TRAP or
                                    ; interrupt
Data.Assemble 0x1002 mov r0,#1 ; Start of test program
Data.Assemble 0x1004 mov r1,#2
Data.Assemble 0x1006 add r2, r1, r0
Data.Assemble 0x1008 b 0x1002
```
Set the Program Counter/Instruction Pointer to the start address of your test program and perform a few single steps.

```
Register.Set pc 0x1002
Step
Step
```
Set the Program Counter/Instruction Pointer to the start address of your test program. Start the program execution, let it run for a few seconds and stop it again. With this test you can check if an active watchdog will cause problems for the target-controlled FLASH algorithm.

```
Register.Set pc 0x1002
Go
; WAIT 10.s can be used only in scripts
Break
```
Please check carefully, if the program execution is stopped within your test program. If this is not case this leads to the assumption, that the watchdog on your target needs to be deactivated.

Check if a software breakpoint can be set to your small test program.

**Break.Set** <address> /**Program /SOFT** Set a software breakpoint to an instruction

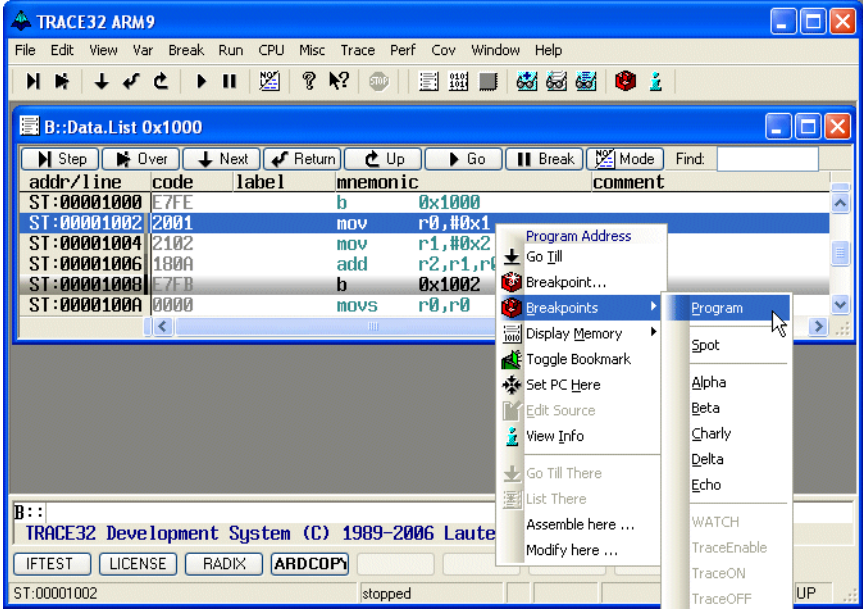

Example:

Break.Set 0x1004 /Program /SOFT Go

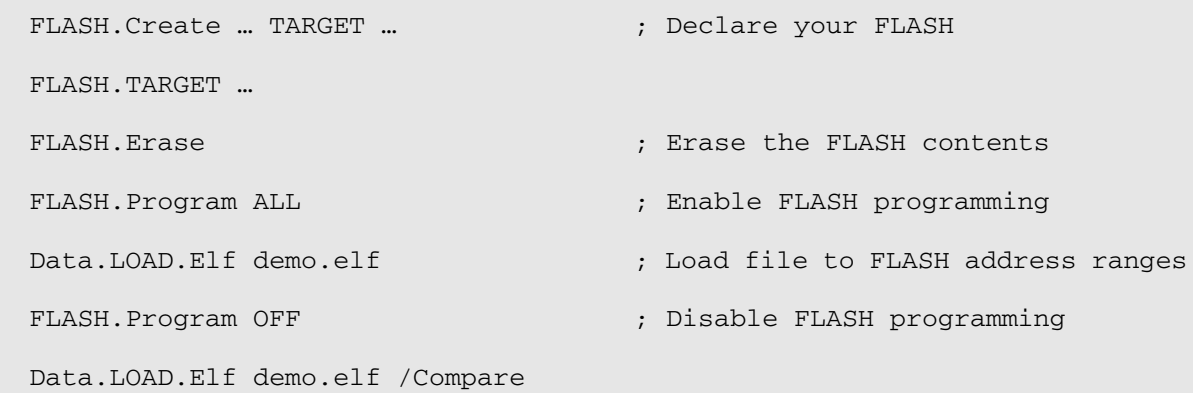

## **Programming of File Failed**

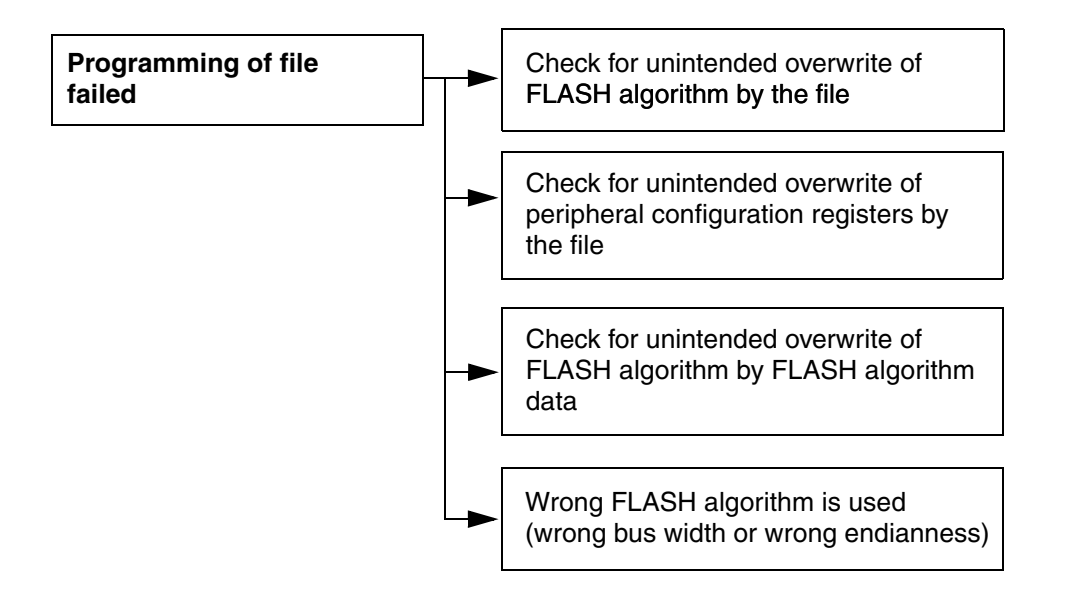

#### **1. Does the file that is programmed to the FLASH unintentionally overwrite important configuration registers or parts of the FLASH programming algorithm?**

Here an example, that shows you how to check if your file unintentionally overwrites important configuration registers or parts of the FLASH programming algorithm.

```
Data.LOAD.Elf demo.elf /VM ; Download the file to the virtual
                             ; memory
sYmbol.List.Map ; Display the load order and the
                             ; address ranges to which the file
                             ; was downloaded
```
Please make sure, that the file is solely downloaded to the address ranges of the FLASH.

If you also want to download some program parts to RAM, please proceed as follows:

```
FLASH.Program ALL ; Enable FLASH
                                      ; programming
Data.LOAD.Elf demo.elf 0xc00000++0x1ffff ; Load file to FLASH
                                      ; address ranges
FLASH.Program OFF \qquad \qquad ; Disable FLASH
                                      ; programming
Data.LOAD.Elf demo.elf 0xe00000++0x7ff ; Load file to the RAM
                                      ; address ranges
```
Short description and link to newly introduced command**:**

**sYmbol.List.MAP** Display to which address ranges in memory a file was downloaded.

### **2. Do the data of the FLASH programming algorithm unintentionally overwrite the FLASH algorithm?**

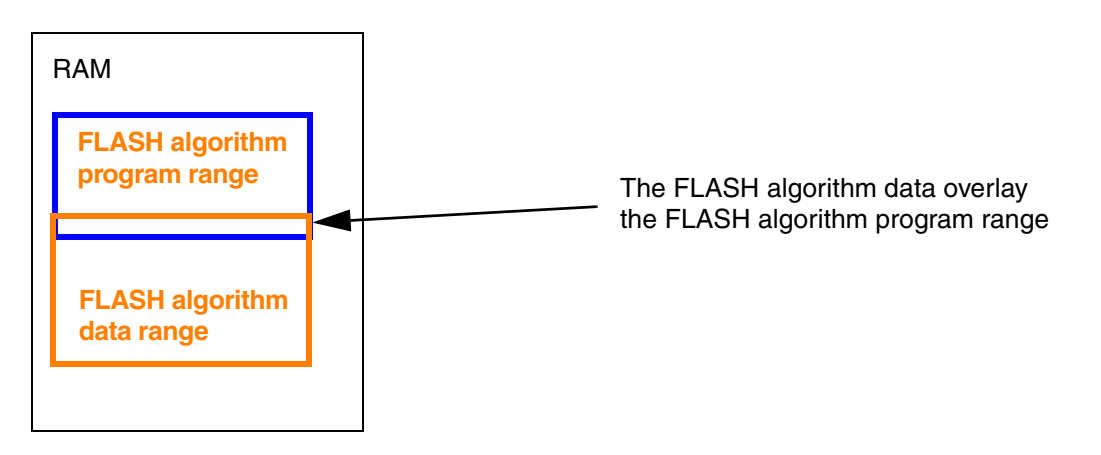

Please make sure, that you reserve enough target RAM for the FLASH programming algorithm. The required size for the FLASH algorithm is calculated as follows:

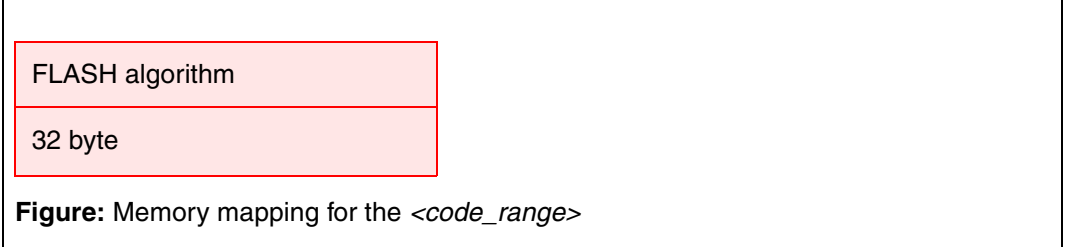

Required size for the code is size of  $\langle$  -flash algorithm>) + 32 byte

The required size for the data of the FLASH algorithm is calculated as follows:

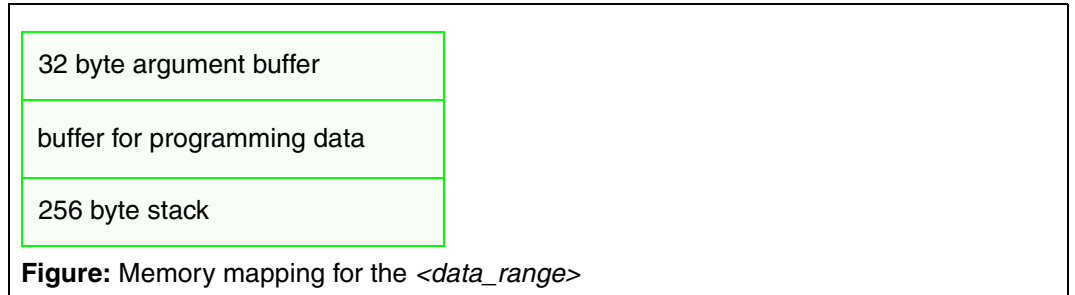

```
<buffer_size> = 
size of(<data range>) - 32 byte argument buffer - 256 byte stack
```
<buffer\_size> is the maximum number of bytes that are transferred from the TRACE32 software to the external FLASH programming algorithm in one step.

Details on the memory mapping for the FLASH algorithm can be found in the **["Onchip/NOR FLASH](#page-1-0)  [Programming User's Guide"](#page-1-0)** (norflash.pdf).

### **3. Check if the Correct FLASH Algorithm is used.**

To check if the correct FLASH algorithm is used, use the following commands:

```
FLASH.Create … TARGET … : FLASH declaration
FLASH.TARGET …
…
FLASH.Program ALL
Data.List
```
The command **FLASH.Program ALL** loads the FLASH algorithm to the target RAM and set the program counter/instruction pointer correctly. Please look carefully to the code displayed in the **Data.List** window. If the code displayed there doesn't seem to be the code at the beginning of a function, check if you use the FLASH algorithm from the correct directory.

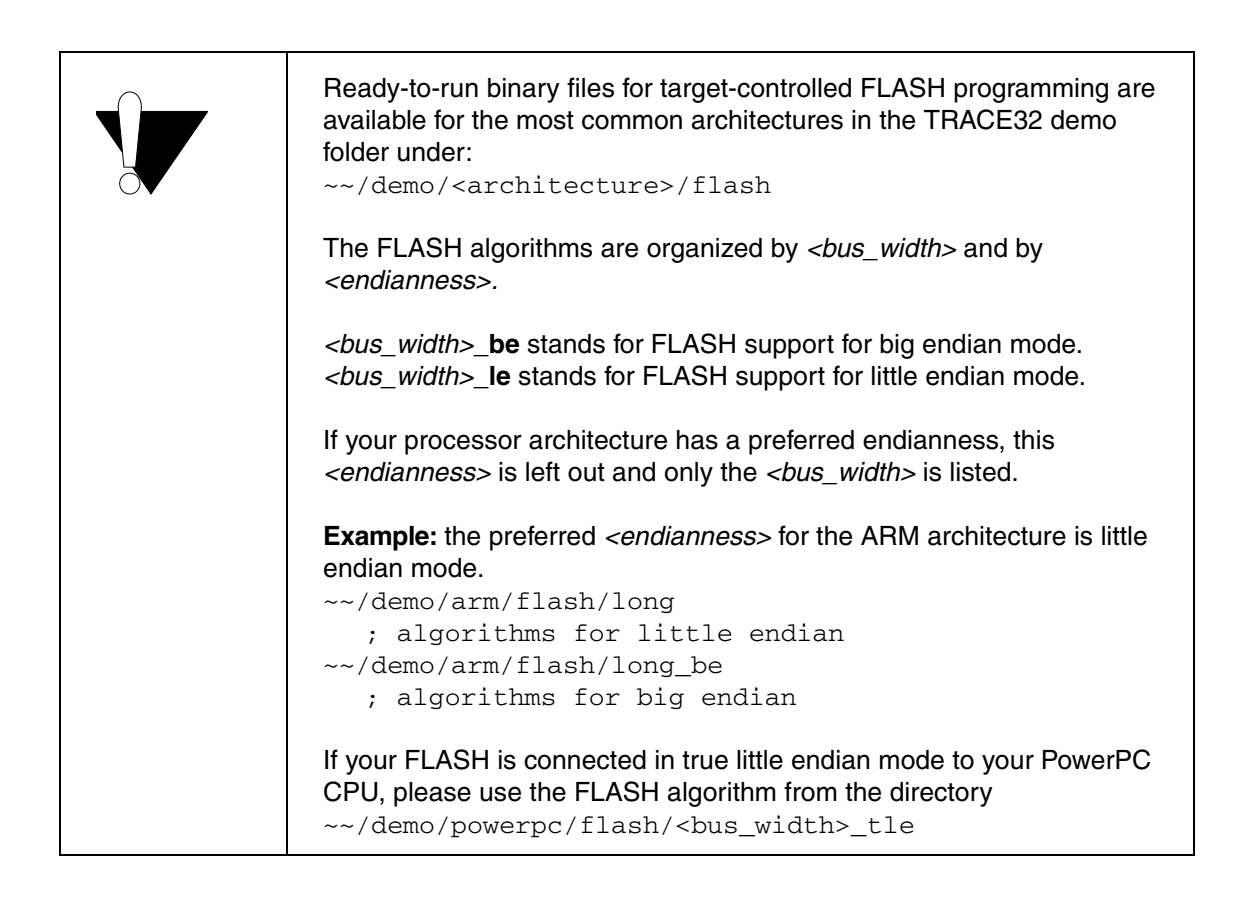

# **Unintentional Erasing of the Complete FLASH Device**

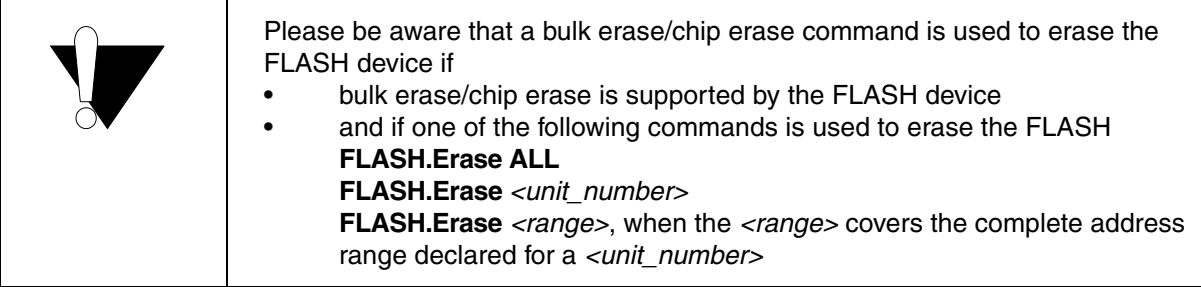

Here an example:

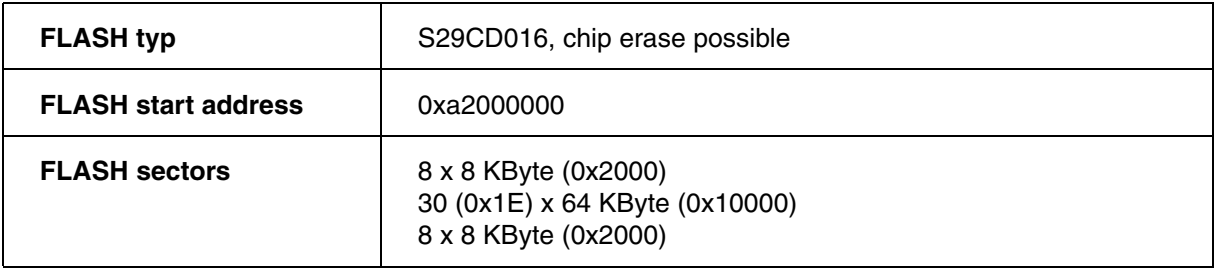

TRACE32 FLASH declaration:

; FLASH declarations for the top boot sectors only **FLASH.Create 1. 0xa2000000--0xa200ffff 0x2000 AM29BDD Long** ; FLASH.Create 1. 0xa2010000--0xa21effff 0x10000 AM29BDD Long ; FLASH.Create 1. 0xa21f0000--0xa21fffff 0x2000 AM29BDD Long **FLASH.List**

The following command will erase the complete FLASH **(0xa2000000--0xa21fffff)**:

**FLASH.Erase ALL FLASH.Erase 1. FLASH.Erase 0xa2000000--0xa200ffff** TRACE32 can handle only a single FLASH algorithm for target-controlled FLASH programming. This applies for both on-chip FLASH and off-chip FLASH devices.

The FLASH algorithm defined with the last **FLASH.TARGET** command is always the valid one.

If you have multiple FLASH devices on your target they require different FLASH algorithms, proceed as follows:

```
FLASH.Create 1. … TARGET … ; Declaration for first FLASH device
…
FLASH.Create 2. … TARGET … ; Declaration for second FLASH device
…
FLASH.TARGET … am29lv100.bin ; Declare target algorithm for FLASH
                                  ; device with <unit_number> 1.
FLASH.Erase 1.
FLASH.Program 1.
Data.Load <file1>
FLASH.Program OFF
FLASH.TARGET … i28f200b.bin ; Declare target algorithm for FLASH
                                  ; device with <unit_number> 2.
FLASH.Erase 2.
FLASH.Program 2.
Data.Load <file2>
FLASH.Program OFF
```
# **FAQ**

Please refer to [https://support.lauterbach.com/](https://support.lauterbach.com/kb)kb.

# **Conversion of the Tool-based to Target-controlled FLASH Programming**

```
&FLASH_PROGRAMMING_METHOD="TRACE32 tool-based"
; &FLASH_PROGRAMMING_METHOD="target-controlled"
FLASH.RESet
IF "&FLASH_PROGRAMMING_METHOD"=="TRACE32 tool-based"
(
; FLASH.Create <unit_number> <physical_range> <sector_size> <family_code> <bus_witdth>
     FLASH.Create 1. 0x40000000++0x3fffff 0x20000 I28F200B Long
)
IF "&FLASH_PROGRAMMING_METHOD"=="target-controlled"
(
     ; FLASH.Create <unit_number> <physical_range> <sector_size> TARGET <bus_witdth>
     FLASH.Create 1. 0x40000000++0x3fffff 0x20000 TARGET Long
     ; FLASH.Target <code_address> <data_address> <buffer_size> <flash_algorithm>
     FLASH.TARGET 0x0 0x1000 0x1000 ~~/demo/arm/flash/long_be/i28f200b.bin
)
```
Conversion from TRACE32 tool-based FLASH declaration to target-controlled FLASH declaration:

- 1. Replace the <family\_code> by the keyword **TARGET** when using the **FLASH.Create** command.
- 2. Use the **FLASH.TARGET** command to specify the *<code\_address>, <data\_address>, <buffer\_size>* and the *<flash\_algorithm>*. Please remember to use the FLASH algorithm from the directory with the adequate *<bus\_width>* and the correct *<endianness>*. The name of *<flash\_algorithm>* matches with the *<family\_code>*.

After the declarations for the FLASH devices are done, all other commands of the command group FLASH apply to both programming methods.

For details, refer to the **["Onchip/NOR FLASH Programming User's Guide"](#page-1-0)** (norflash.pdf).

Correct settings in the bus configuration registers are key for the FLASH programming. The following settings in the bus configuration are of importance:

- The base address for the FLASH devices
- The size of the FLASH devices
- The bus size that is used to access the FLASH devices

If several FLASH devices are used in parallel to realize the required *<bus\_width>* between the processor and the FLASH memory, make sure that the *<bus\_width>* is configured correctly

- The timing (number of wait states for the access to the FLASH devices)
- The write access has to be enabled for the FLASH devices

Use the **PER.view** command to check the settings in the bus configuration registers:

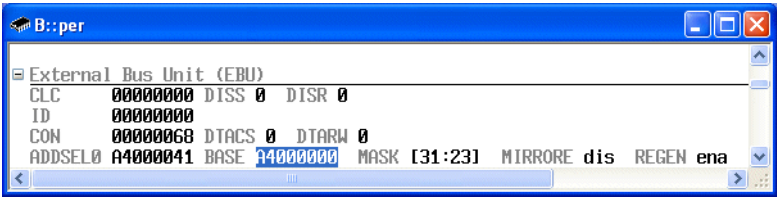

#### **Intel FLASH Devices**

Commands are executed on Intel FLASH devices by writing a specified data value to any FLASH address.

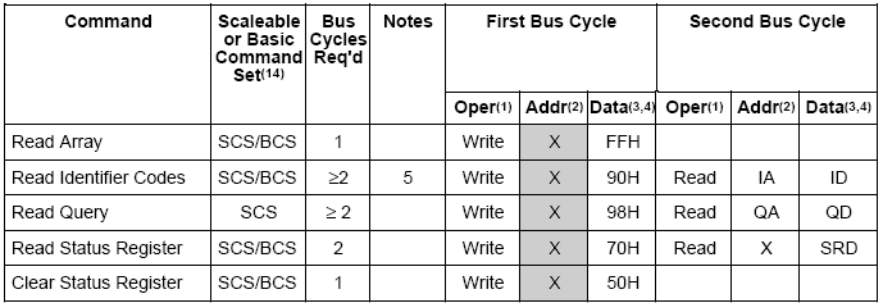

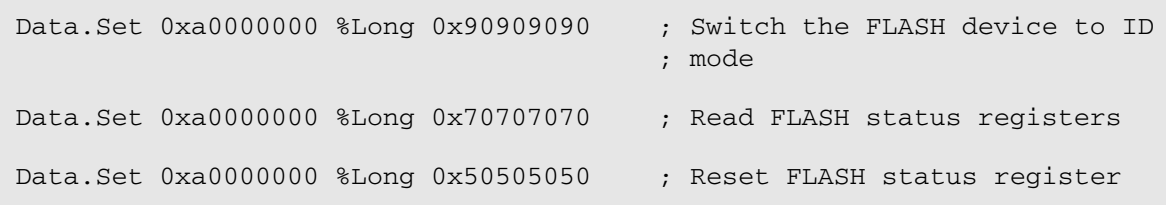

#### **AMD/Spansion FLASH Devices**

Commands are executed on AMD/Spansion FLASH devices by writing a command sequence to the command registers of the FLASH.

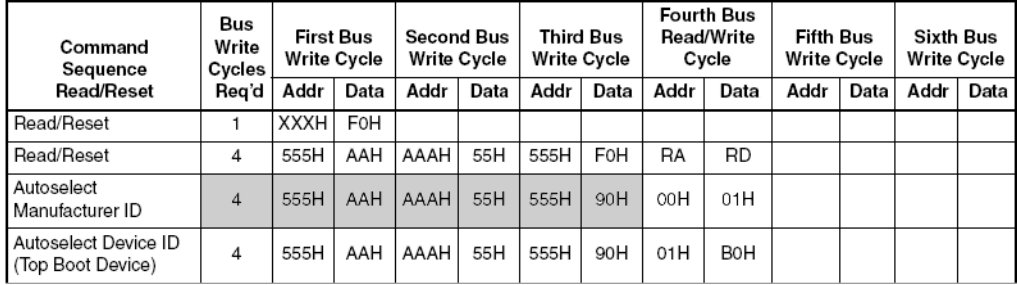

Example: Switch an AM29BDD with <br/>bus\_width> long to ID mode.

Data.Set 0xa0001554 %Long 0xaa Data.Set 0xa000aa8 %Long 0x55 Data.Set 0xa0001554 %Long 0x90

## **Switch to ID-Mode (Intel)**

INTEL FLASH devices are switched to ID mode by writing 0x90 to any address of the FLASH address range.

**Data.Set** *<start\_address\_of\_flash> <bus\_width>* **0x90**

INTEL FLASH devices are switched back to Read Mode by writing 0xff to any address of the FLASH address range.

```
Data.Set <start_address_of_flash> <bus_width> 0xff
```
Example for FLASH device M58BW016BB from ST Microelectronics. The FLASH device is connected to the CPU via a 32 bit data bus.

```
Data.Dump 0xa0000000 /Long /NoAscii ; Display the ID mode
                                     ; information
Data.Set 0xa0000000 %Long 0x90 ; Switch the FLASH device to ID
                                     ; mode
```
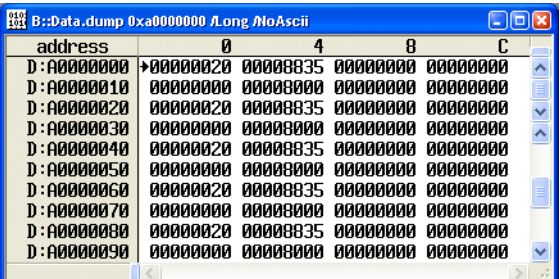

ID information:

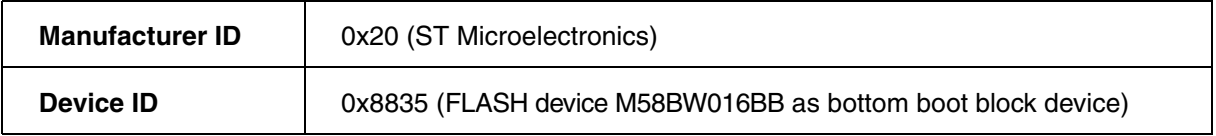

The ID information is either displayed:

- always at the beginning of each FLASH sector
- repetitive in each FLASH sector (see example above), the repetition rate depends on the FLASH device

Data.Set 0xa0000000 %Long 0xff ; Switch the FLASH back to Read ; Mode

Intel FLASH devices can be switched to **Read Status Register** mode by writing 0x70 to any address of the FLASH.

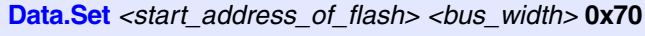

Data.Set 0xa0000000 %Long 0x70

Data.dump 0xa0000000 /Long

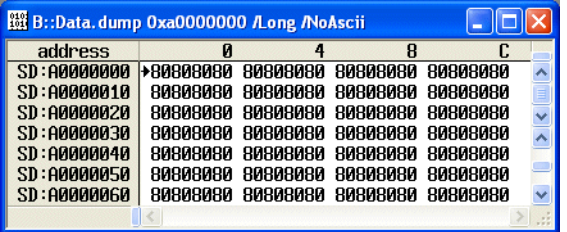

Any other value then 0x80 indicates an error. For a description of the error codes refer to the data sheet of your FLASH device.

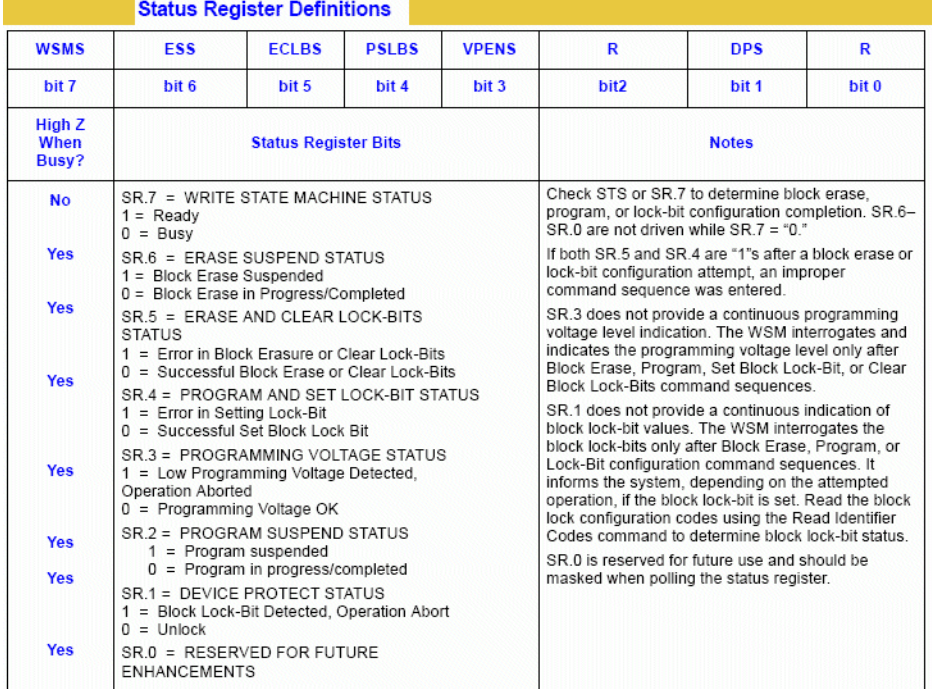

Writing 0x50 to any address clears the status registers.

Writing 0xff to any address switches the FLASH device back to Read Mode.

Data.dump 0xa0000000 /Long /SpotLight Data.Set 0xa0000000 %Long 0x50 Data.Set 0xa0000000 %Long 0xff

## **Switch to ID-Mode (AMD/Spansion)**

Switching to ID-mode is done by writing a specific command sequence to the command registers of the FLASH device.

To switch an AMD/Spansion FLASH device via TRACE32 to ID-mode, the following 3 commands have to be used:

**Data.Set** <start\_address\_of\_flash>+<addra> <br/>sus\_width> <value1>

**Data.Set** <start\_address\_of\_flash>+<addrb> <br/>sus\_width> <value2>

**Data.Set** *<start\_address\_of\_flash>+<addra> <bus\_width> <value3>*

*<addra>*, *<addrb>* and *<valuex>* depend on the FLASH device type and can be referenced from **["Appendix](#page-67-0)  B"**[, page 68](#page-67-0).

Example for 2 AM29BL162C (16-bit mode) in parallel to realize a 32-bit bus.

Data.Set <start\_address\_of\_flash>+0x1554 %Long 0x00aa00aa

Data.Set <start\_address\_of\_flash>+0xaa8 %Long 0x00550055

Data.Set <start\_address\_of\_flash>+0x1554 %Long 0x00900090

ID information:

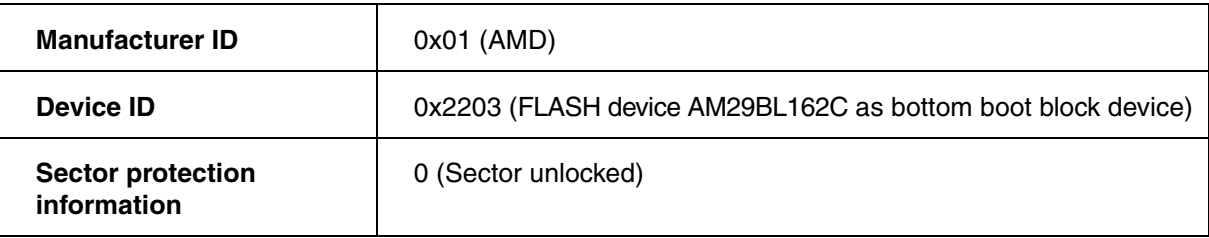

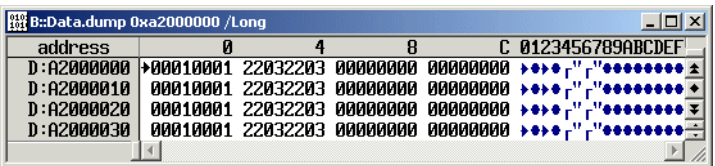

The ID information is either displayed:

- always at the beginning of each FLASH sector
- repetitive in each FLASH sector (see example above), the repetition rate depends on the FLASH device

**Data.Set** <*start\_address\_of\_flash> <bus\_width>* 0xf0 Switch the FLASH back to Read Mode

Data.Set <start\_address\_of\_flash> %Long 0xf0f0f0f0

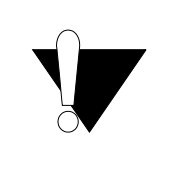

If switching to ID-mode for an AMD/Spansion device can be done and if the manufacturer-id and the device-id is displayed correctly, you can almost be sure that the data bus is working properly.

To switch an AMD/Spansion FLASH device via TRACE32 to CFI-mode, the following command has to be used:

```
Data.Set <start_address_of_flash>+<addra> <br/> <br/> <br/>width>0x98
Data.dump <start_address_of_flash> /Long /SpotLight
Data.Set <start_address_of_flash>+0x1554 %Long 0x98989898
```
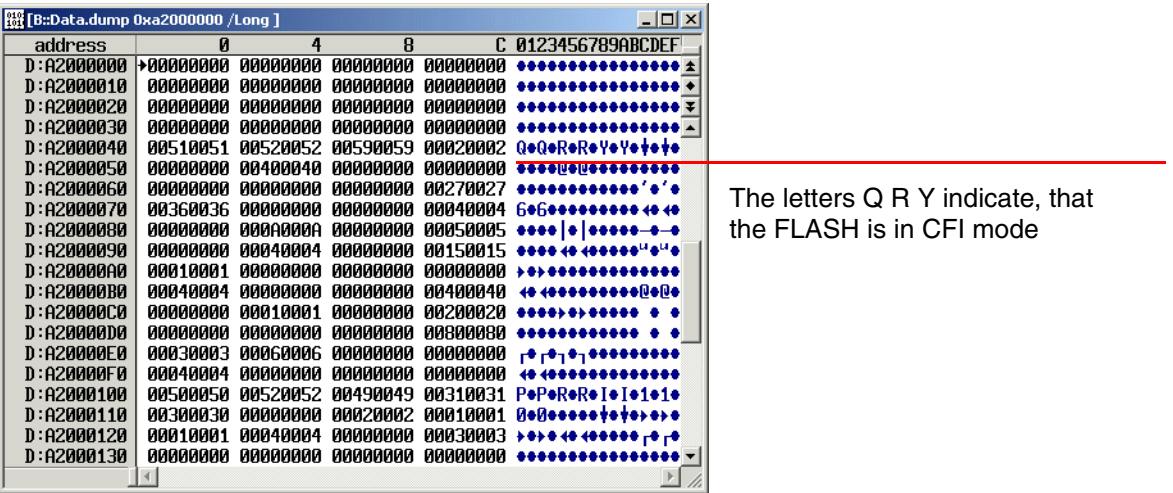

In the example above 2 16 bit FLASH devices are used in parallel to realize a 32 bit bus. For this reason

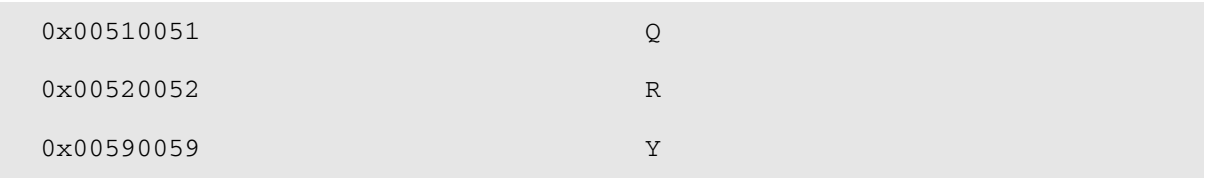

is displayed at address 0xa0000040.

Please be aware, that the memory display of **QRY** will vary depending on:

- the data width of the FLASH device
- the number of parallel FLASH devices

The address 0xa0000040 is also just an example.

The operations on AMD/Spansion FLASH devices (e.g. erasing, programming) are initiated by writing a command sequence to the command registers. Since these write accesses are performed by TRACE32, they are not visible to the user by default.

The TRACE32 **SYStem.LOG.List** window provides now the possibility to log all read and write accesses performed by TRACE32 in order to get full visibility. To restrict the logging to the read/write accesses to the FLASH device, it is recommended to close all TRACE32 windows, that display memory.

By using the **SYStem.LOG.List** window, you can check the following:

#### **1. Does TRACE32 use the correct addresses for the FLASH command registers?**

Wrong command register addresses lead to the assumption, that the wrong *<family code>* or the wrong *<bus\_width>* is used in the TRACE32 FLASH declaration.

#### **2. Does TRACE32 write the required data values in the correct endianness to the command registers?**

Differences in the endianness used for the data values lead to the assumption that the FLASH is connected to your PowerPC CPU in true little endian mode. In this case only target-controlled FLASH programming can be used.

#### **3. Can TRACE32 read the FLASH status correctly?**

If TRACE32 is unable to read the FLASH status, this leads to the assumption, that the data cache is on.

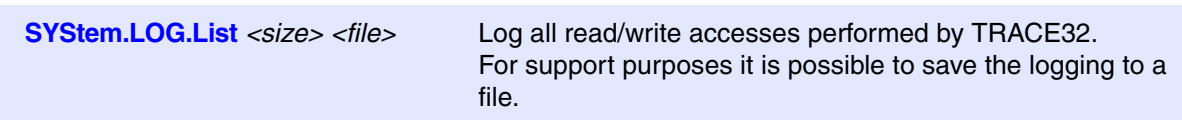

The former **Data.LOG** command is now called **SYStem.LOG.List**.

Example for TRACE32 screen based logging:

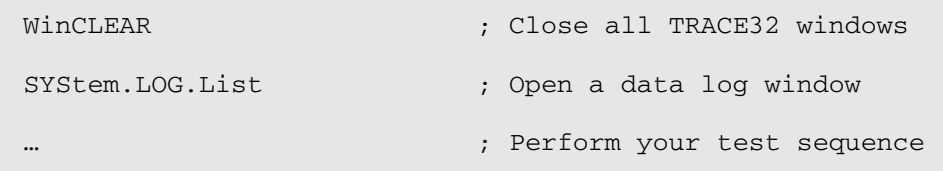

By default the **SYStem.LOG.List** window can log up to 256 read/write accesses. To log more read/write accesses, define the required size.

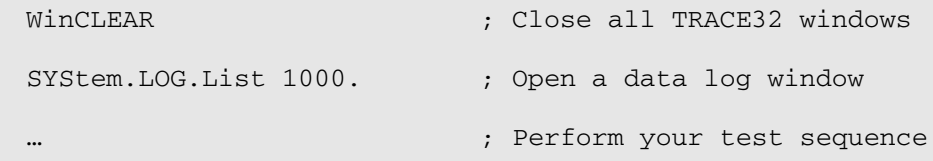

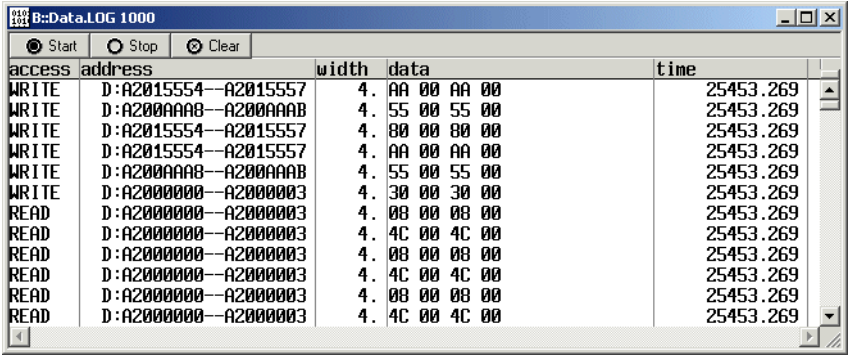

An unlimited number of read/write accesses can be logged, if the logging is redirected to a file.

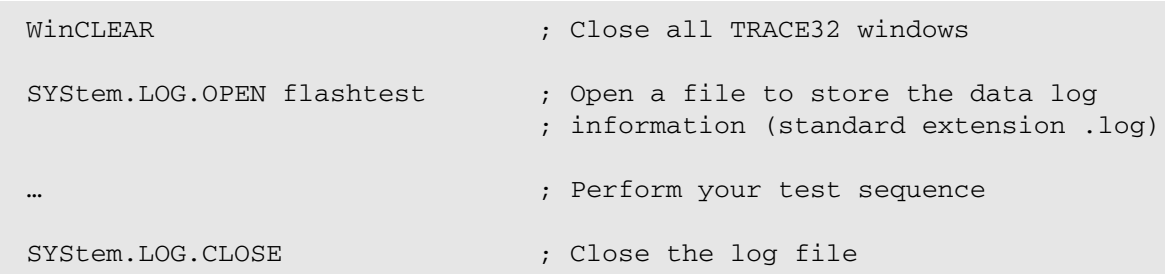

## **Example**:

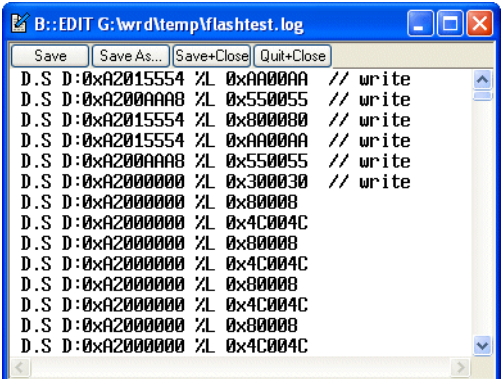

If the read/write accesses performed by TRACE32 are logged into a file, they are converted to **Data.Set** commands. This way it is possible to re-run the log with a TRACE32 Instruction Set Simulator.

The following shows a step by step interpretation of the TRACE32 read/write accesses logged to the **SYStem.LOG.List** window.

**FLASH configuration:** 2 AM29BL162C (16-bit mode) in parallel to realize a 32-bit bus width

#### **Tested FLASH command:** Sector erase

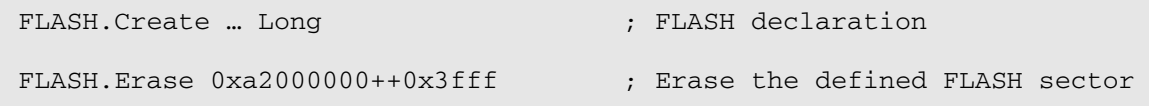

#### **1. Check the command register addresses**

Please refer to the command definition for the sector erase in the data sheet for your FLASH device.

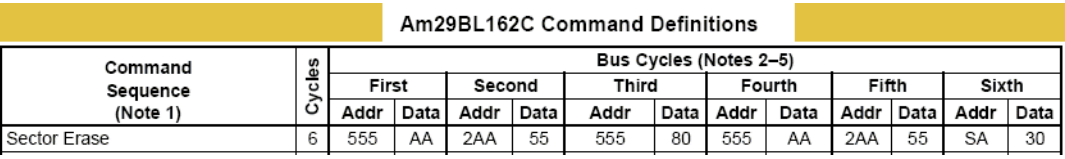

- TRACE32 uses byte addresses to write to the FLASH command registers. If word addresses are used in the data sheet of the FLASH device, they have to be converted to byte addresses.
- If parallel FLASHs are used to realize the required <br/>bus\_width>, this has also to be taken into account:

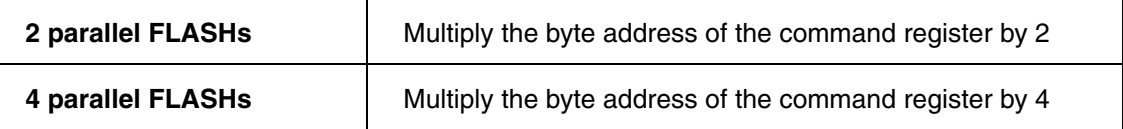

• Due to compatibility reasons TRACE32 uses 15 bit command register addresses instead of 11.

#### **Calculation example:**

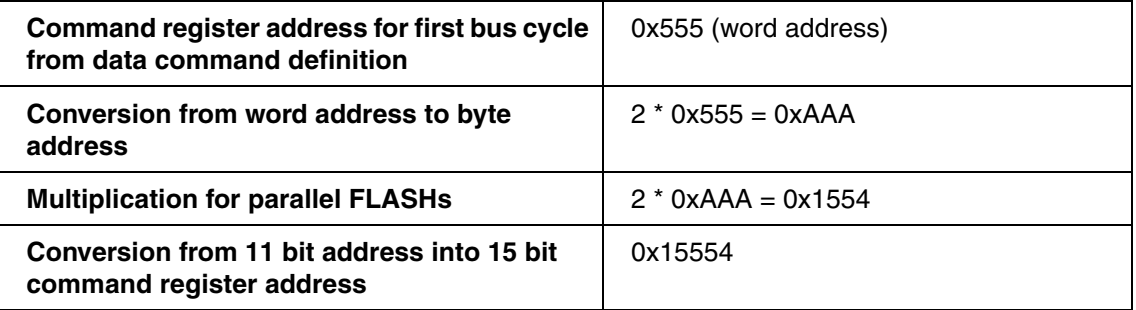

The **SYStem.LOG.List** window shows that TRACE32 uses the correct command register addresses.

The width column indicates the <bus\_width> used by TRACE32. 4. shows that TRACE32 perform 32 bit write accesses.

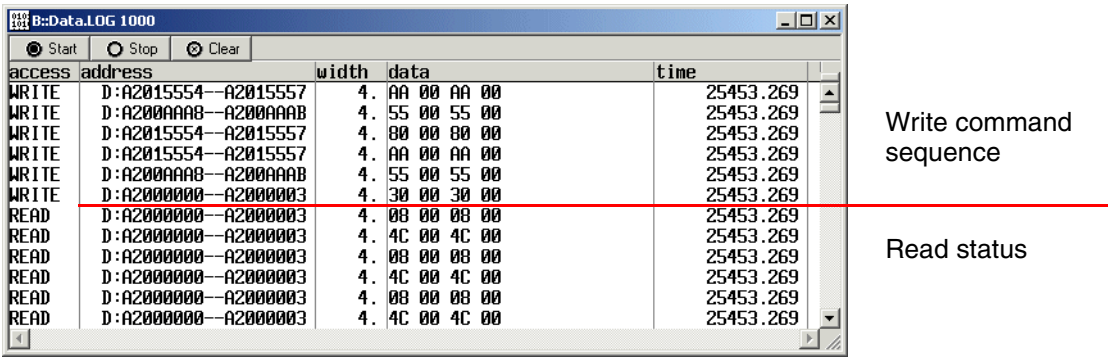

#### **2. Check the data values**

Please refer to the command definition for the sector erase in the data sheet for your FLASH device.

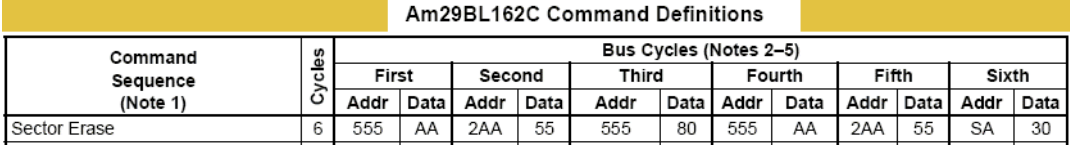

The **width** column in the **SYStem.LOG.List** window indicates the *<bus\_width>* used by TRACE32.

The byte order is as follows:

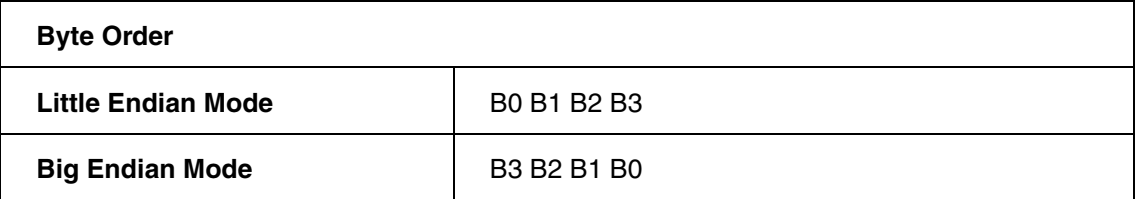

The **SYStem.LOG.List** window shows that TRACE32 writes the correct data values in little endian mode. Since 2 parallel FLASHs are used, B0 and B2 are used to write the data value.

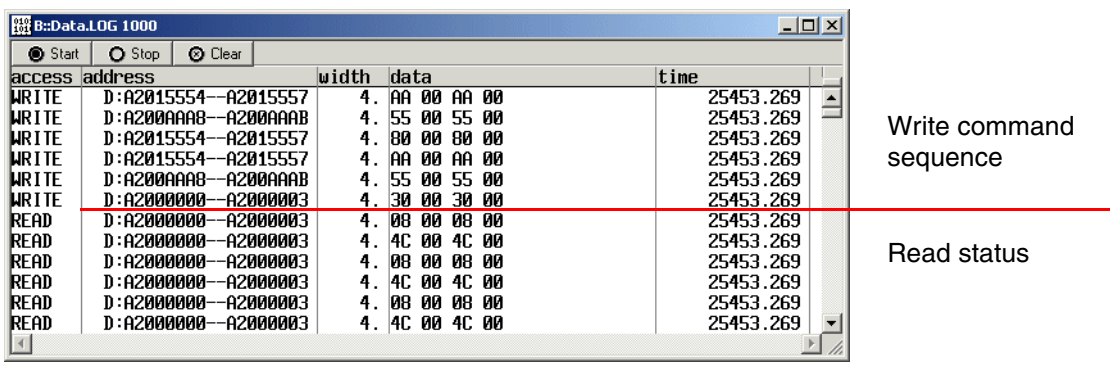

#### **3. Check the status read**

After TRACE32 wrote the require 6 commands to erase the FLASH sector, it starts reading the FLASH status.

Please refer to the write operation status information in the data sheet for your FLASH device.

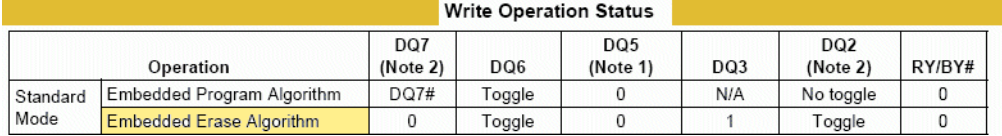

The following status bits are of importance:

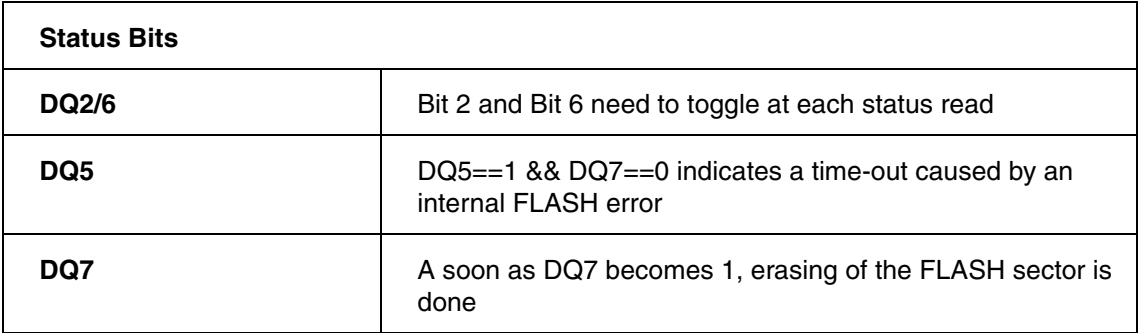

The following **SYStem.LOG.List** window show that DQ2 and DQ6 are toggling at each status read.

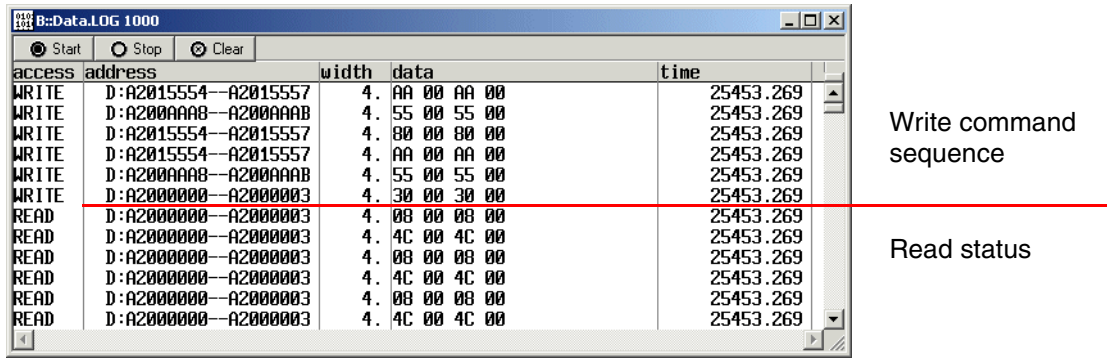

The **SYStem.LOG.List** window below shows that erasing the sector is done (DQ7==1). Afterwards the FLASH is switched back to read mode.

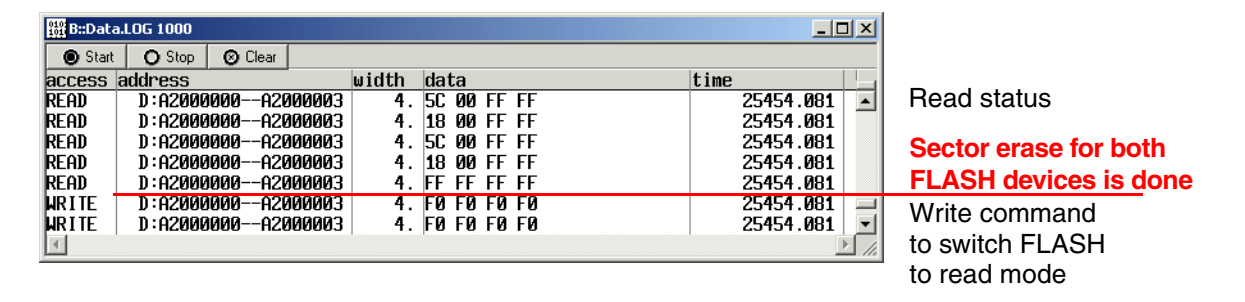

The picture above shows, that the sector erase for one FLASH performed faster (Status already 0xff 0xff).

#### **Erasing the FLASH sector failed because FLASH area is indicated as cacheable and data cache is on.**

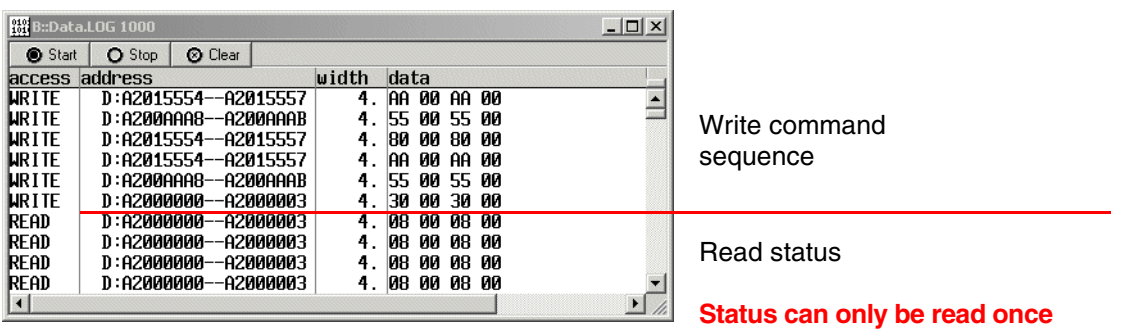

Since the FLASH area is cached to the data cache, the status never changes. As a result, TRACE32 can't read the ready status (DQ7==1). This situation leads to an **erase timeout error**.

#### **Erasing the FLASH sector failed, because TRACE32 has no write access to the FLASH**

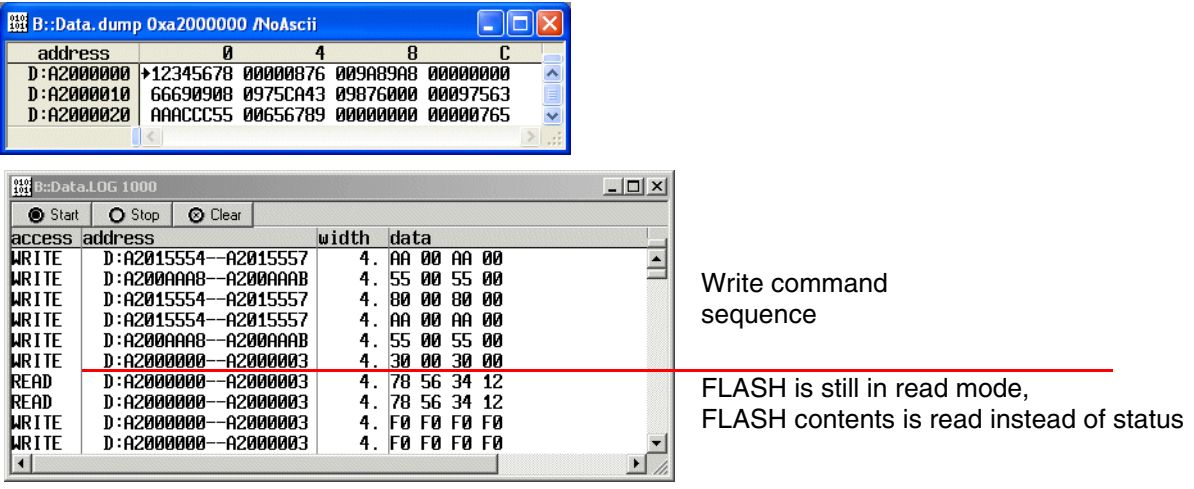

<span id="page-67-0"></span>&base=<*start\_address\_of\_flash>*

# **FLASH Width BYTE**

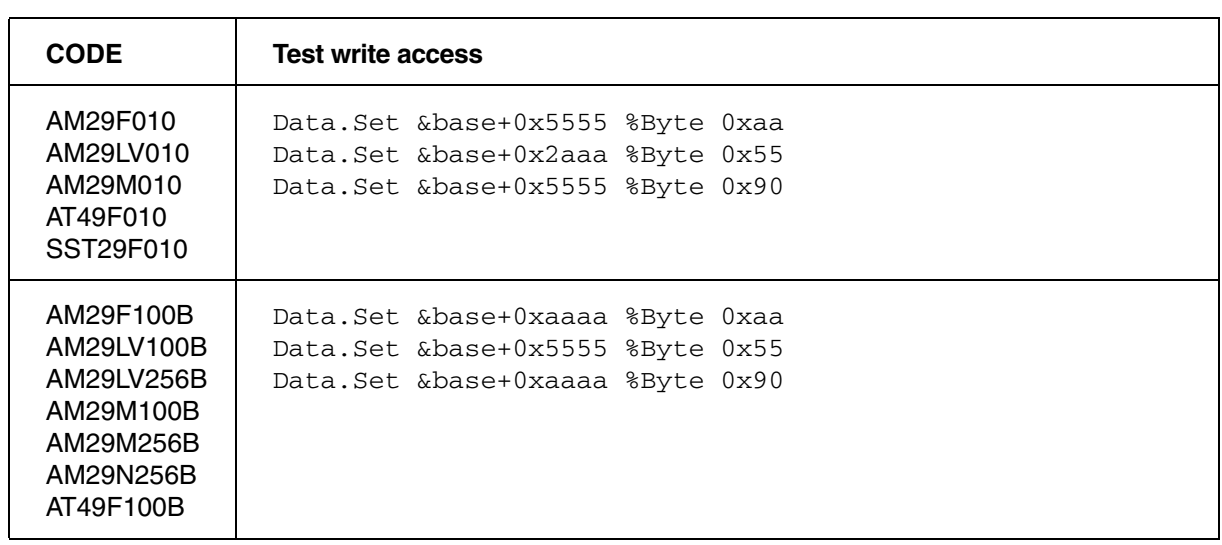

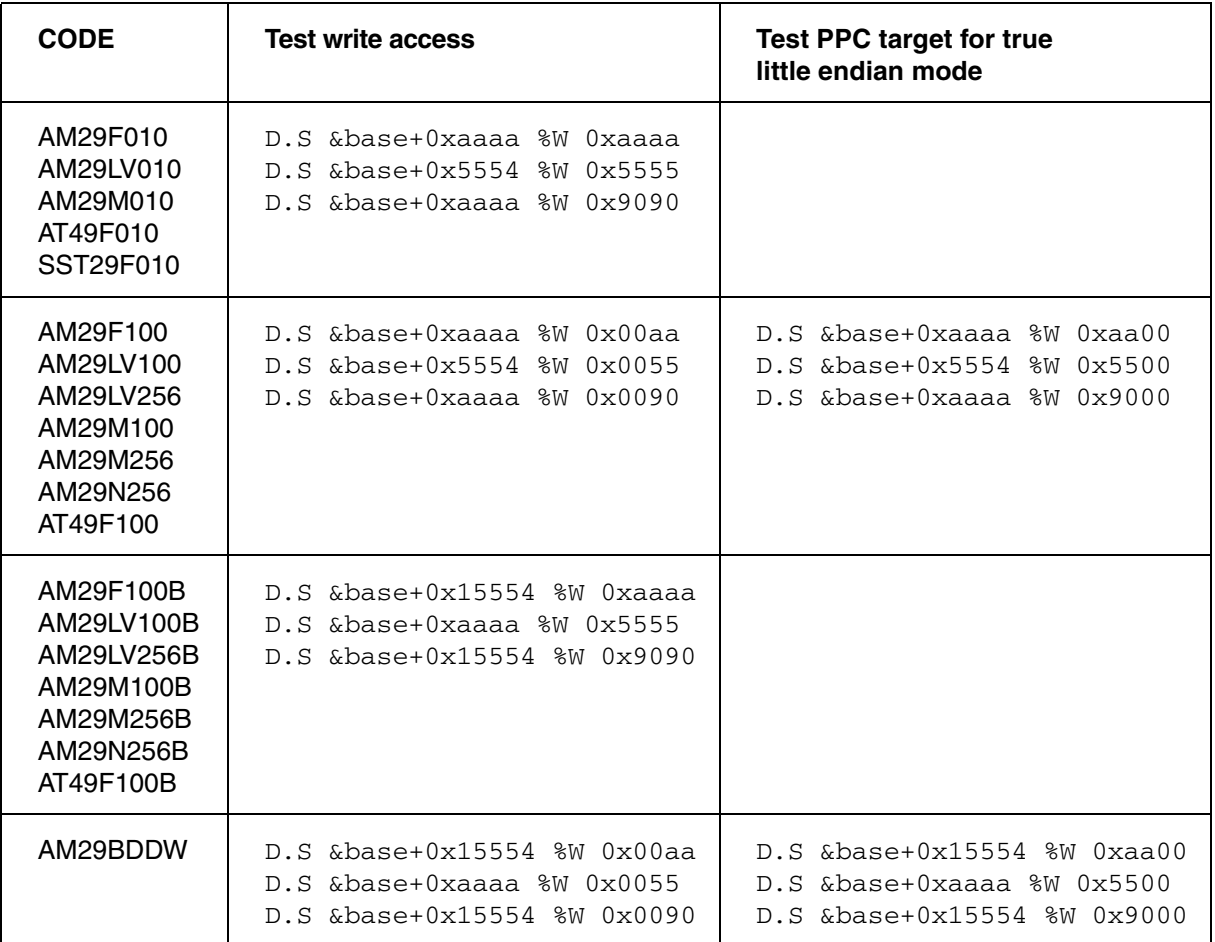

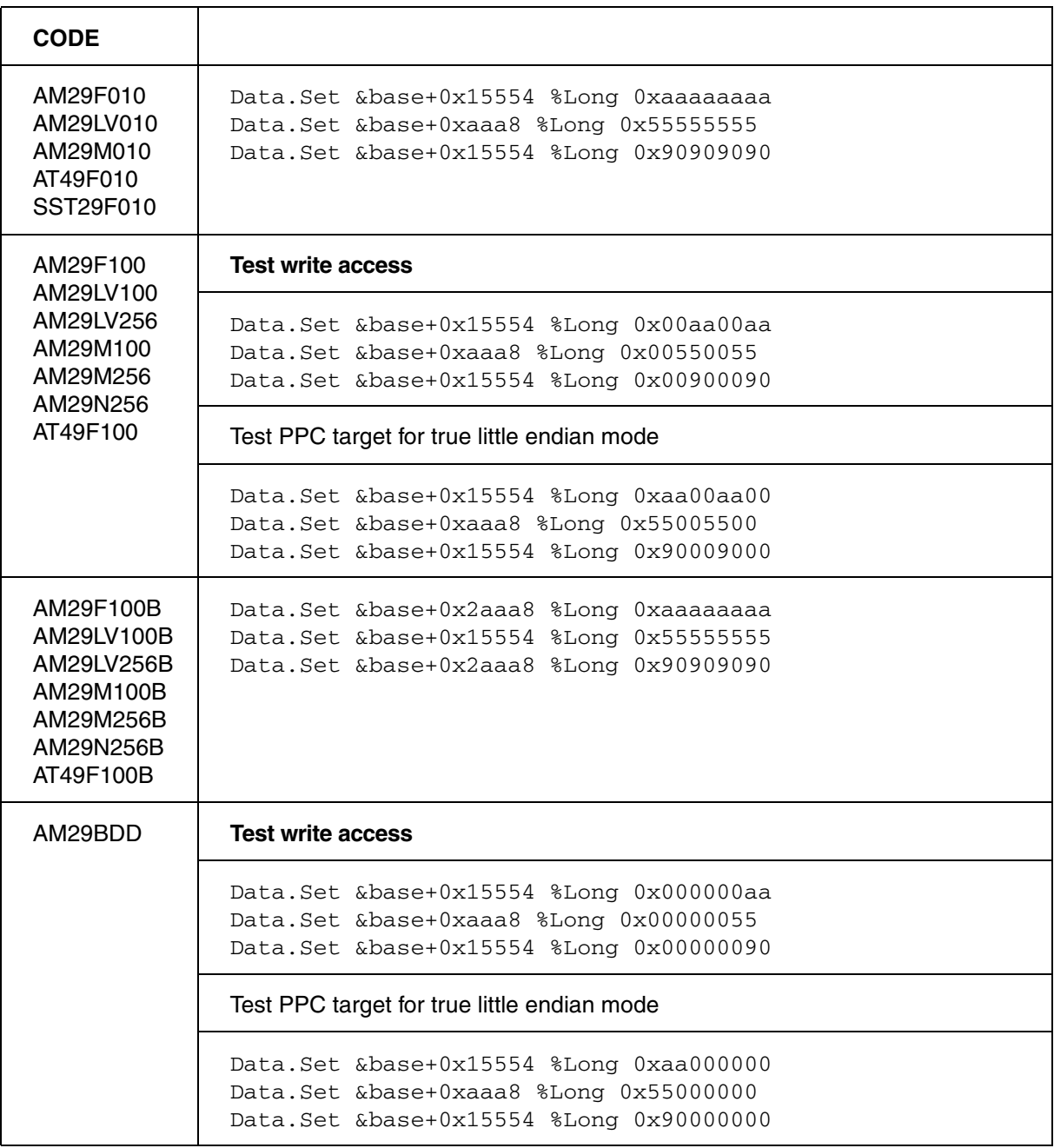

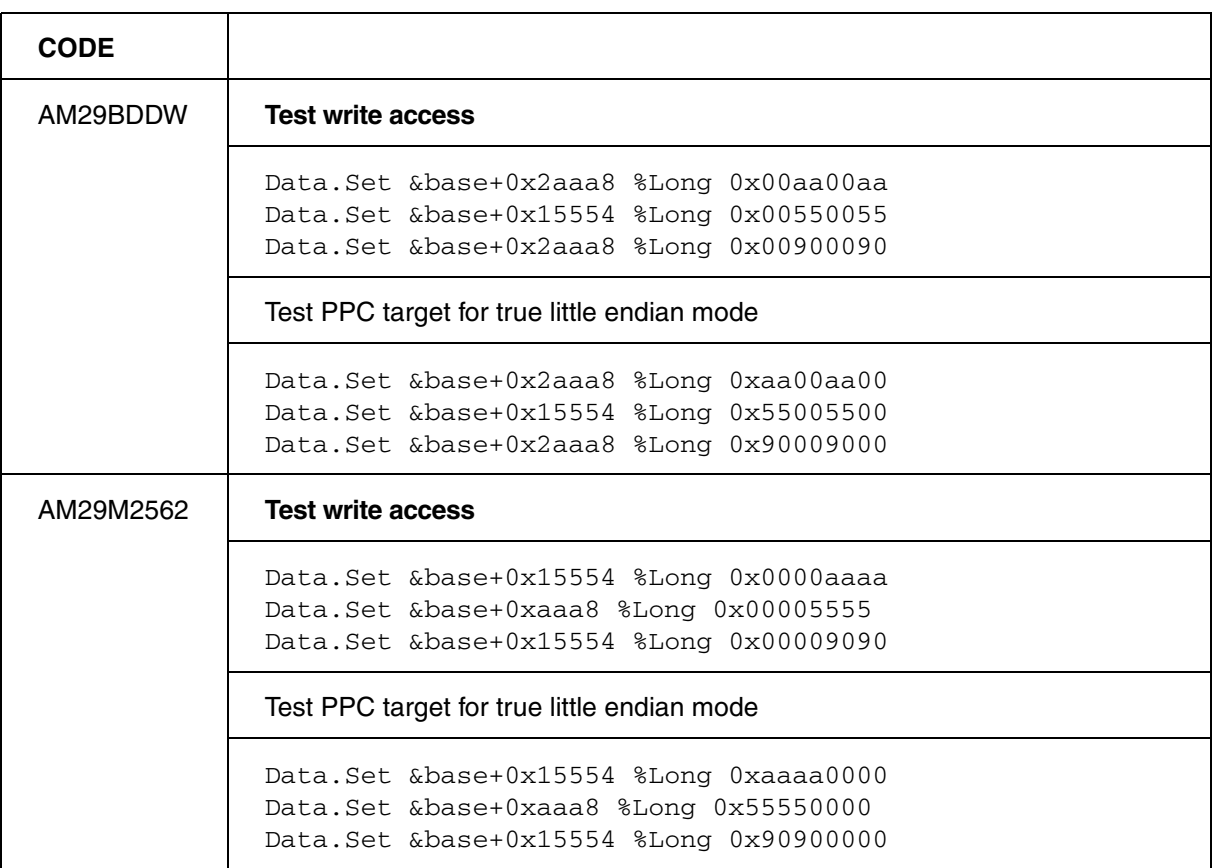

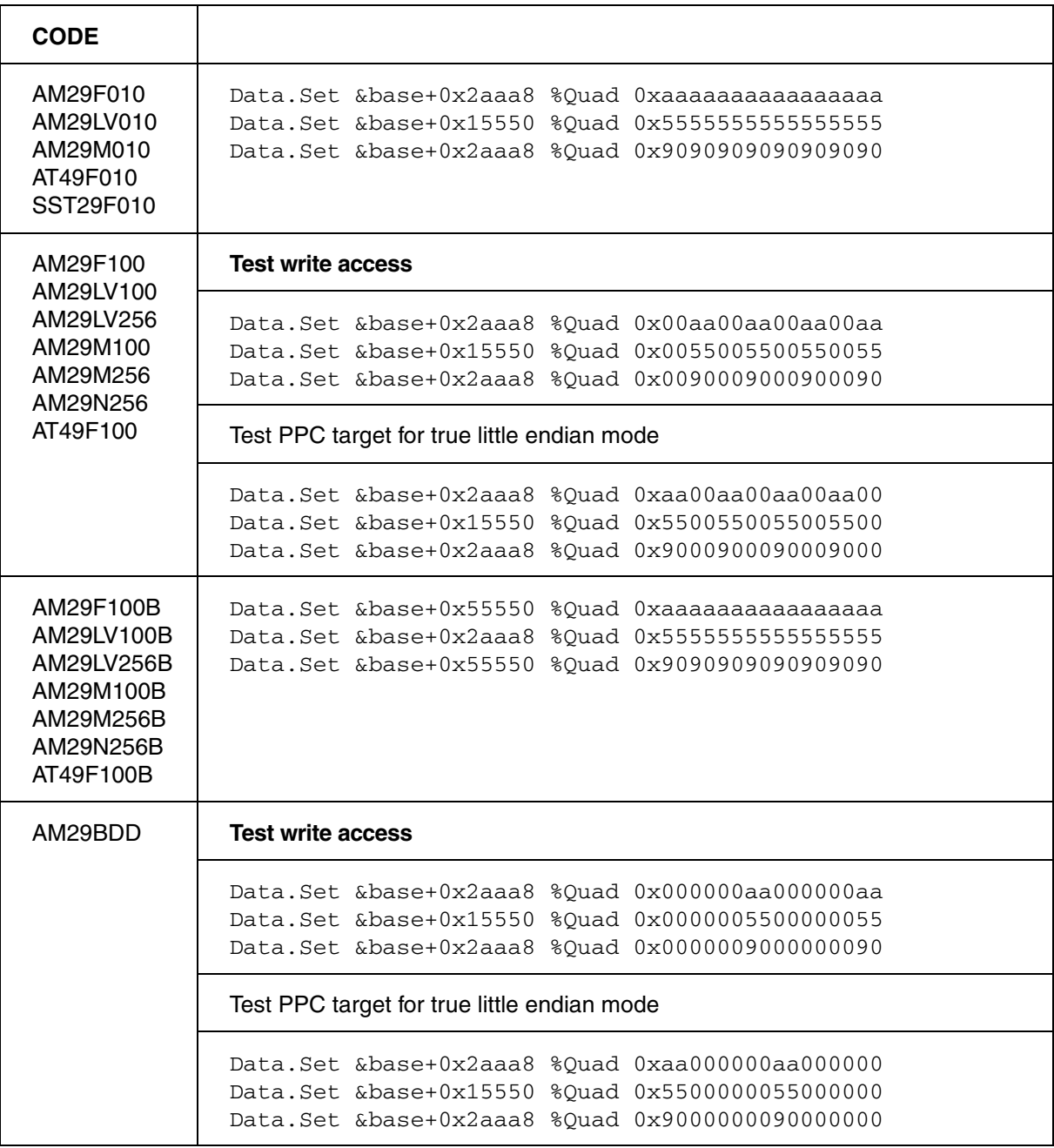
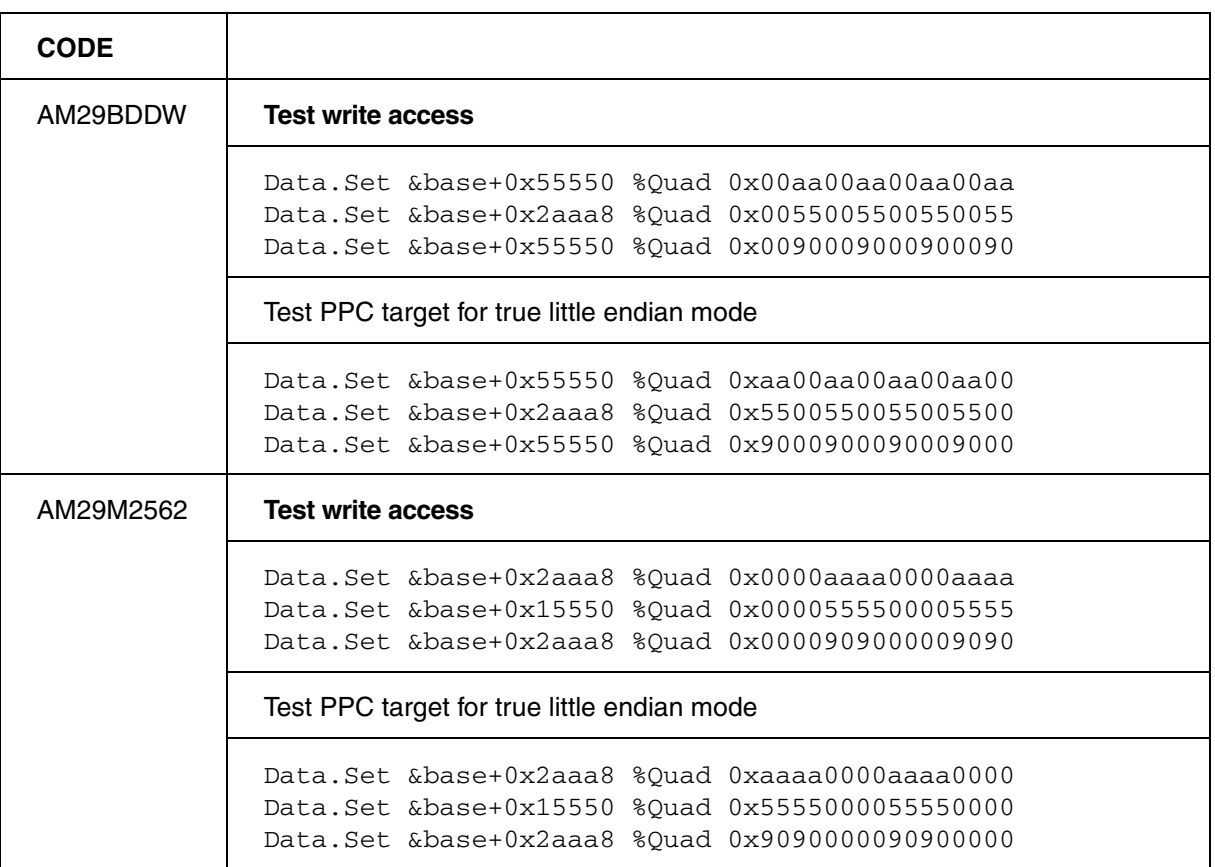